## MODULE

# USING THE SOURCES PAGE

**Overview**

The Sources page defines how wages or stipends are distributed to the general ledger. The determination of how much is to be paid originates from the Job Data or Additional Pay records. You may source from one or more accounts and can adjust the distribution as needed.

#### **Objectives**

- Understand the relationship between job data and sources
- Understand source priority
- Using source date
- Sourcing with earning codes
- Set up sources
- Changing or adding sources

## **The Sourcing Page**

This page allows the user to establish new sources or research existing sources. Information in the top portion of the page (above the Earnings Navigation bar) is pulled from the Job Data. The table below defines the fields seen on this page.

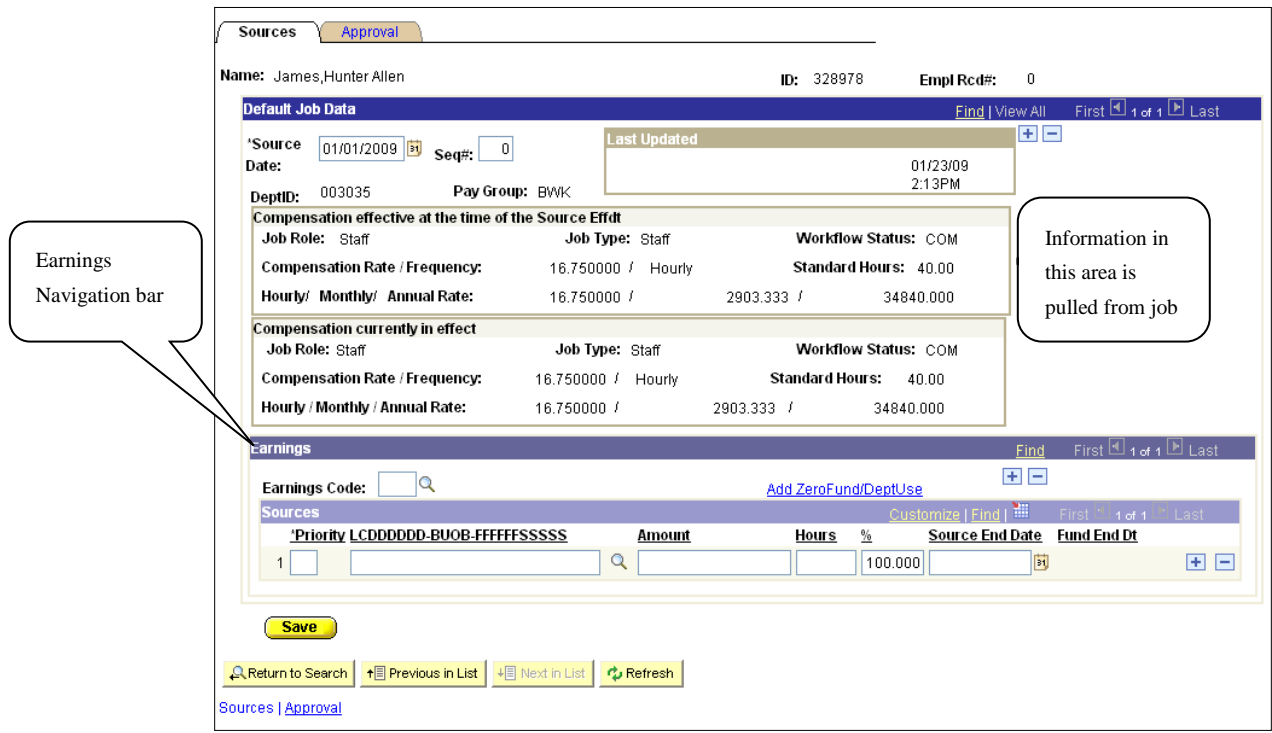

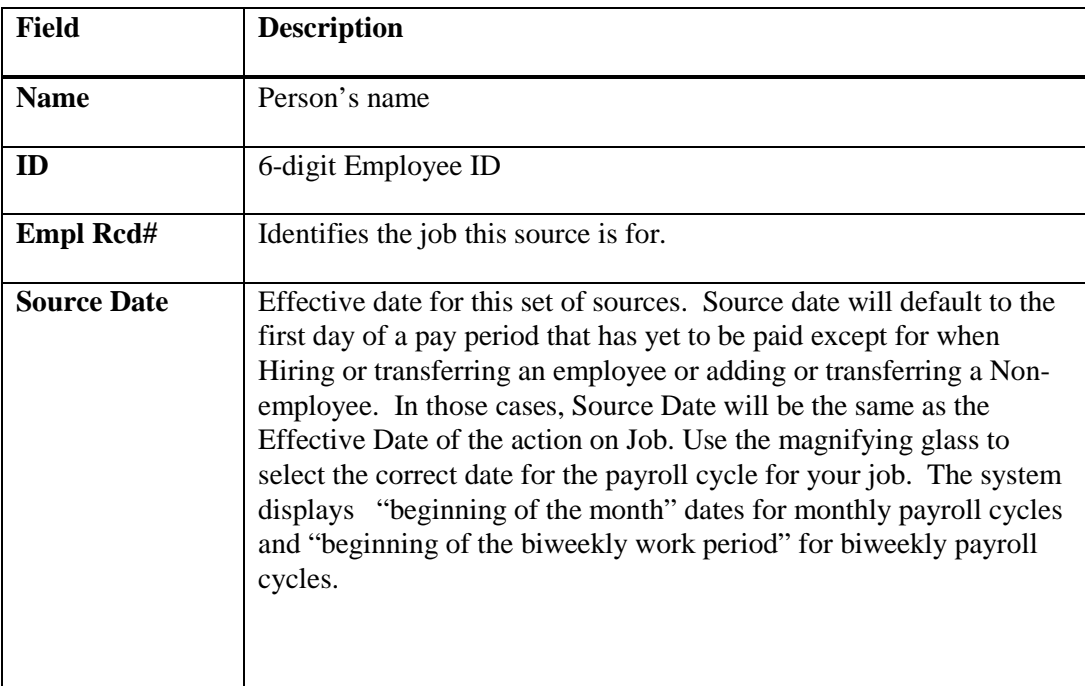

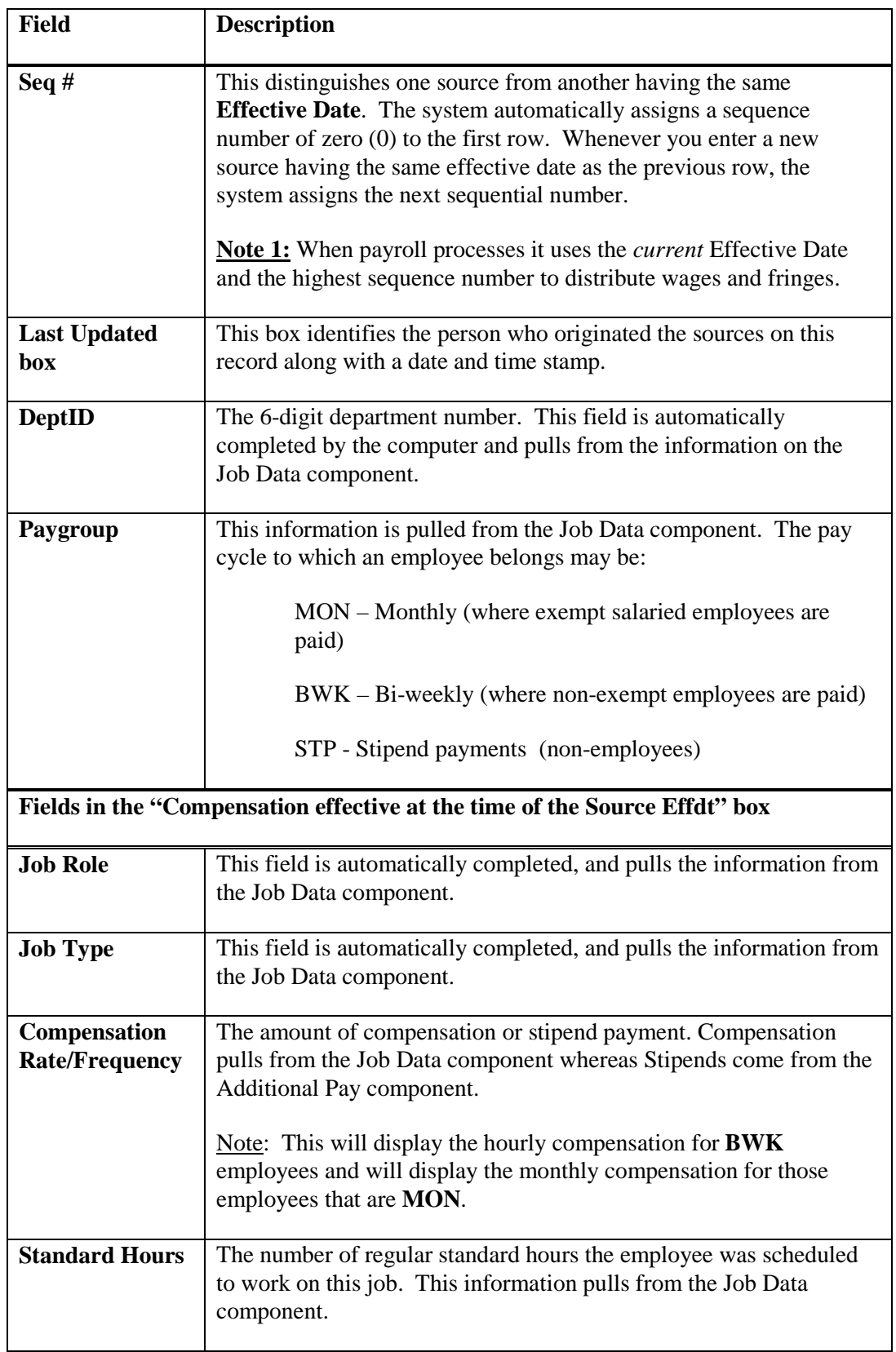

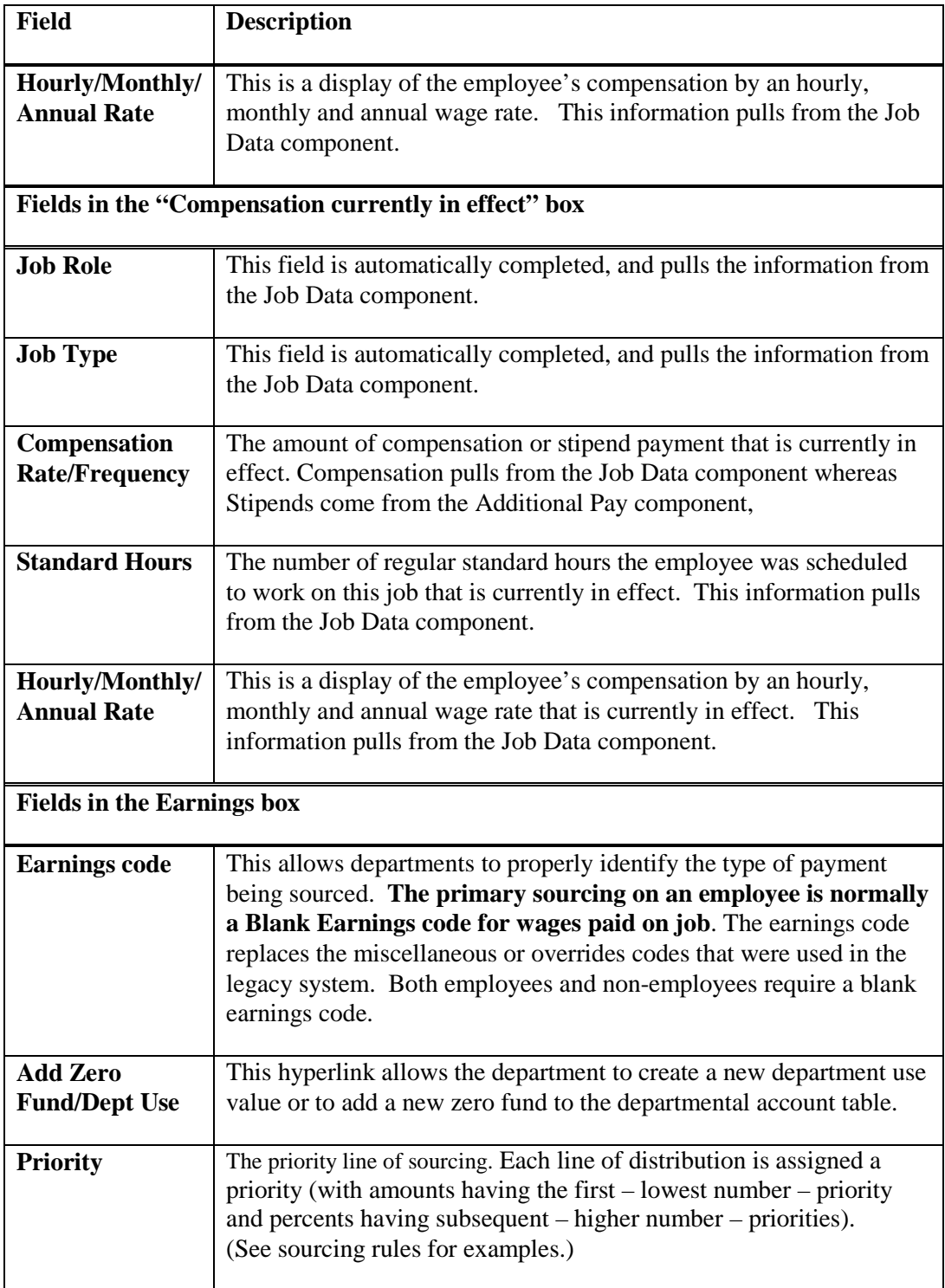

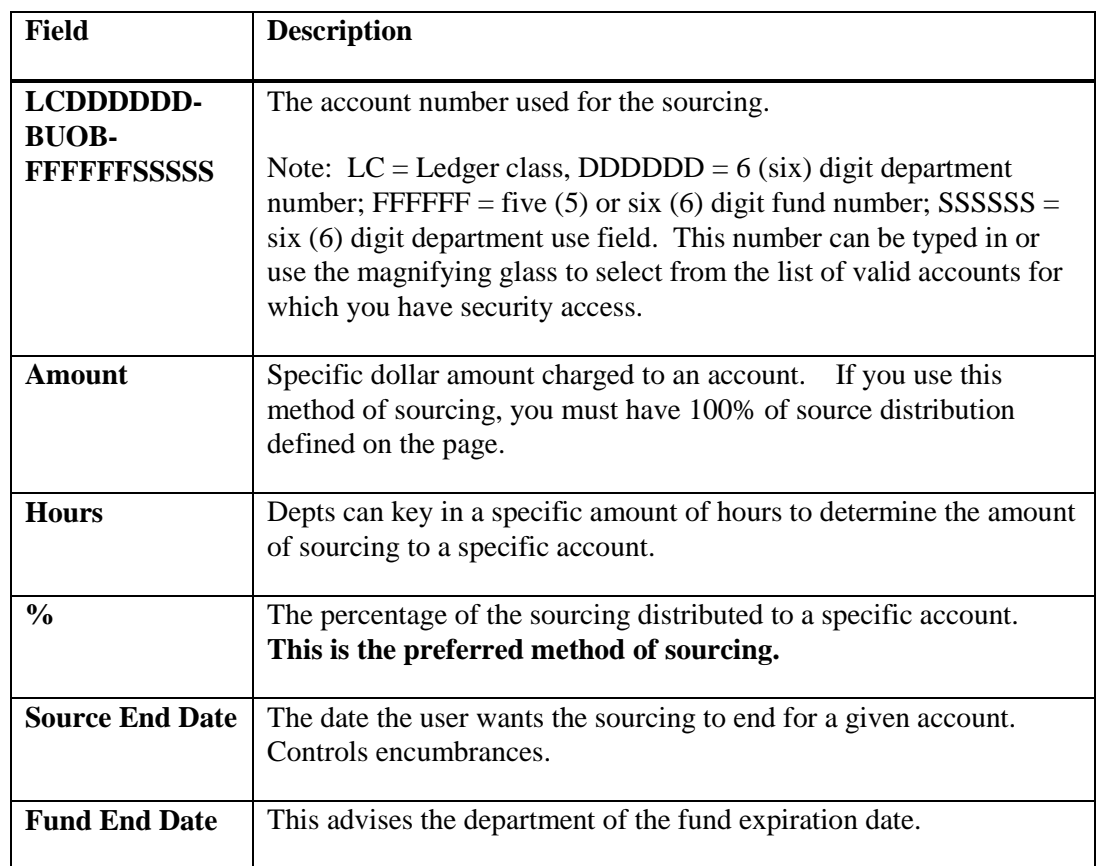

## **Fields on the Approval page**

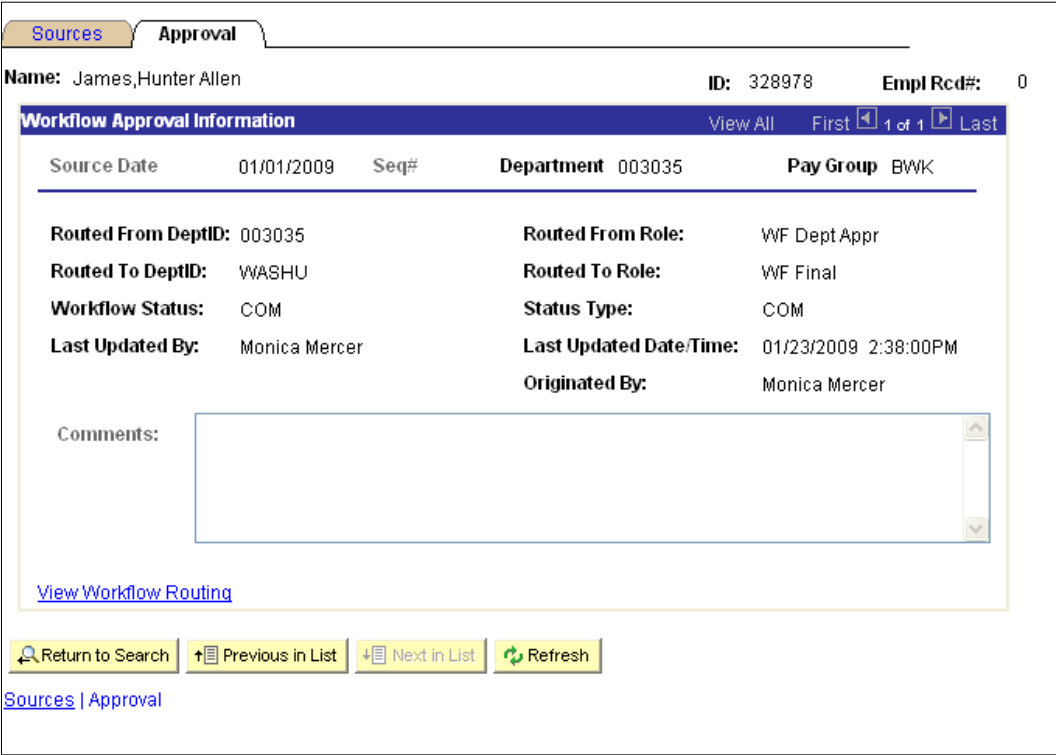

The table below defines the routing fields that display on the Approval page.

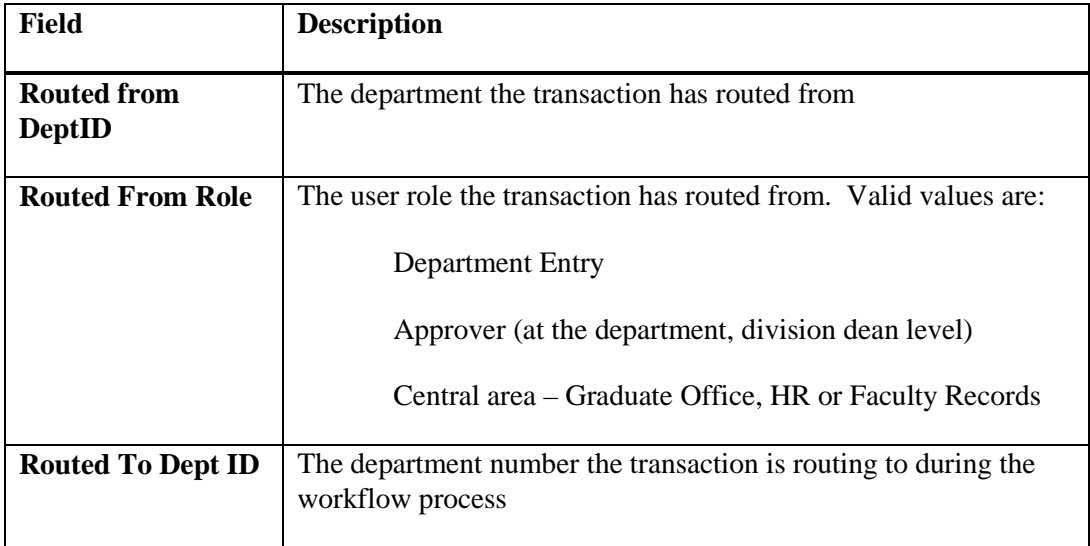

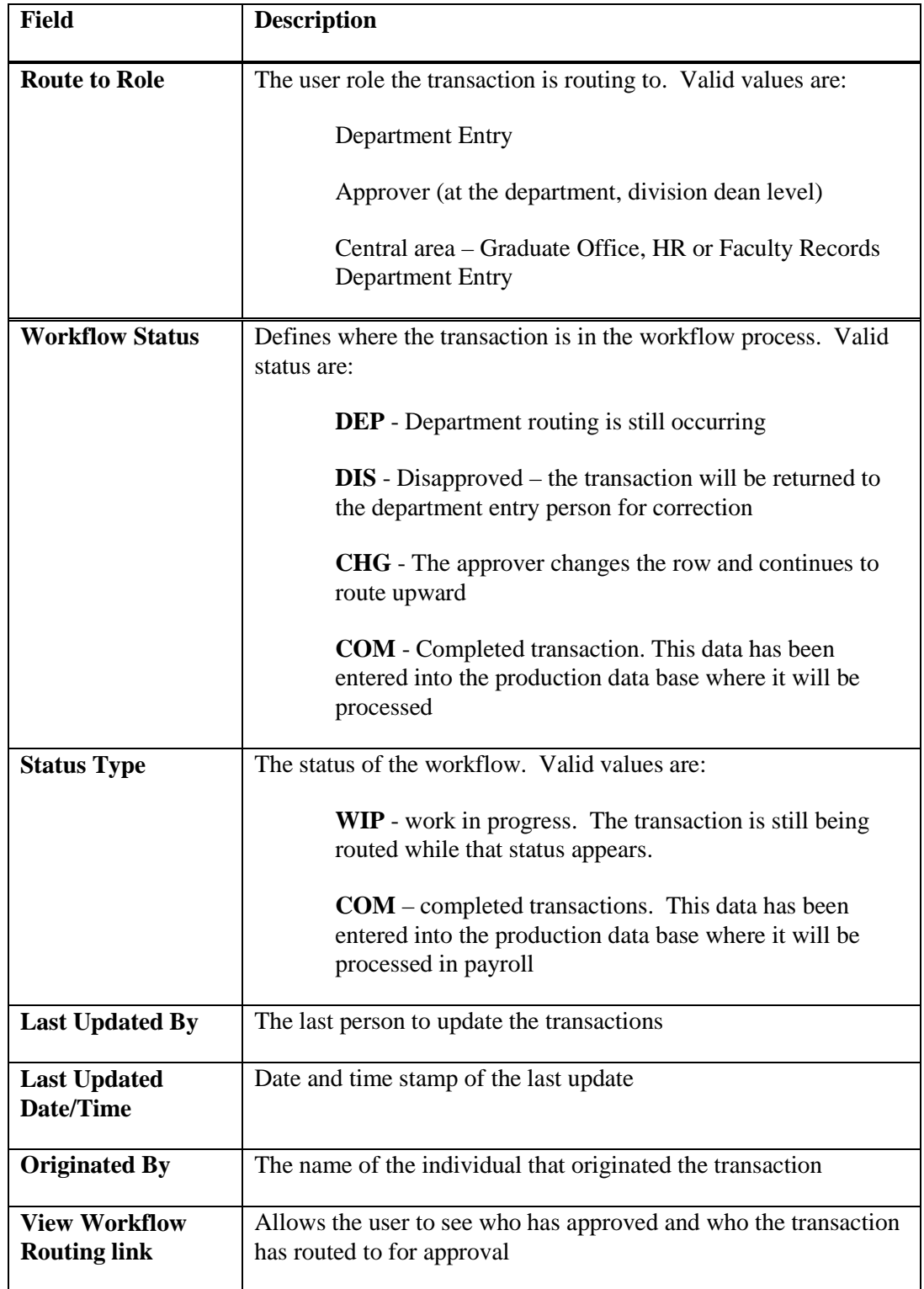

#### Using the View Workflow link

Here is an example of what displays when the workflow link is clicked. The system opens up a new window and displays the status of the transaction and who it has routed to. To return to the job information, close the window. The table below this screen print defines the fields displayed.

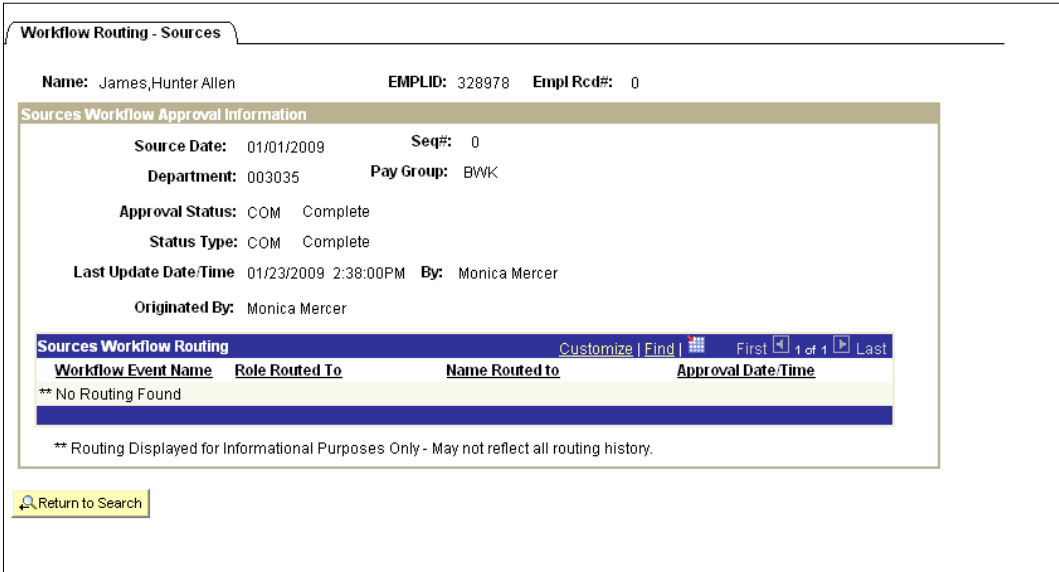

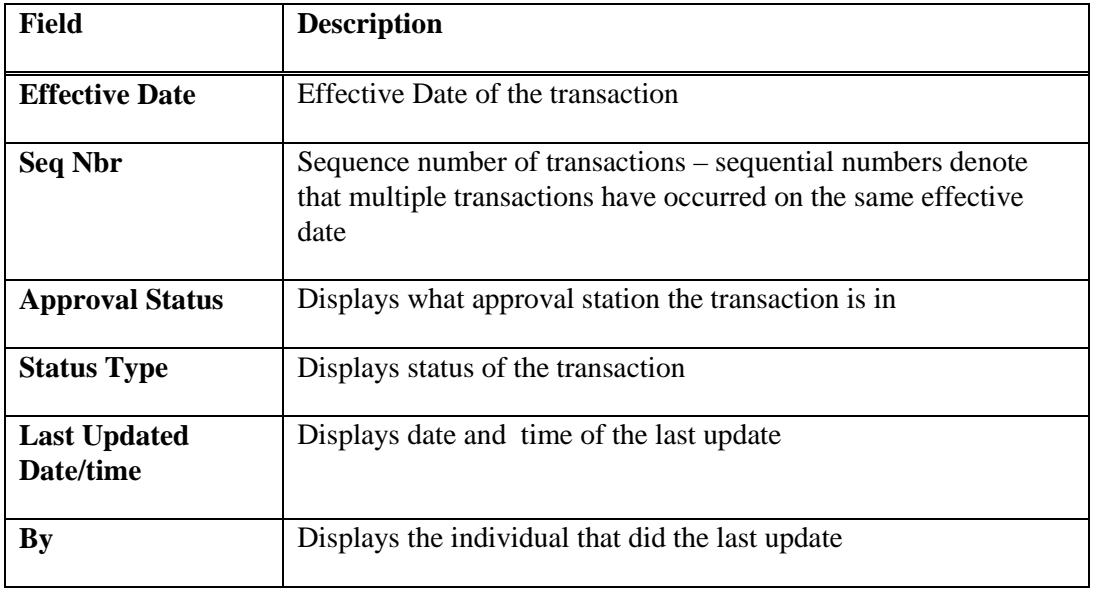

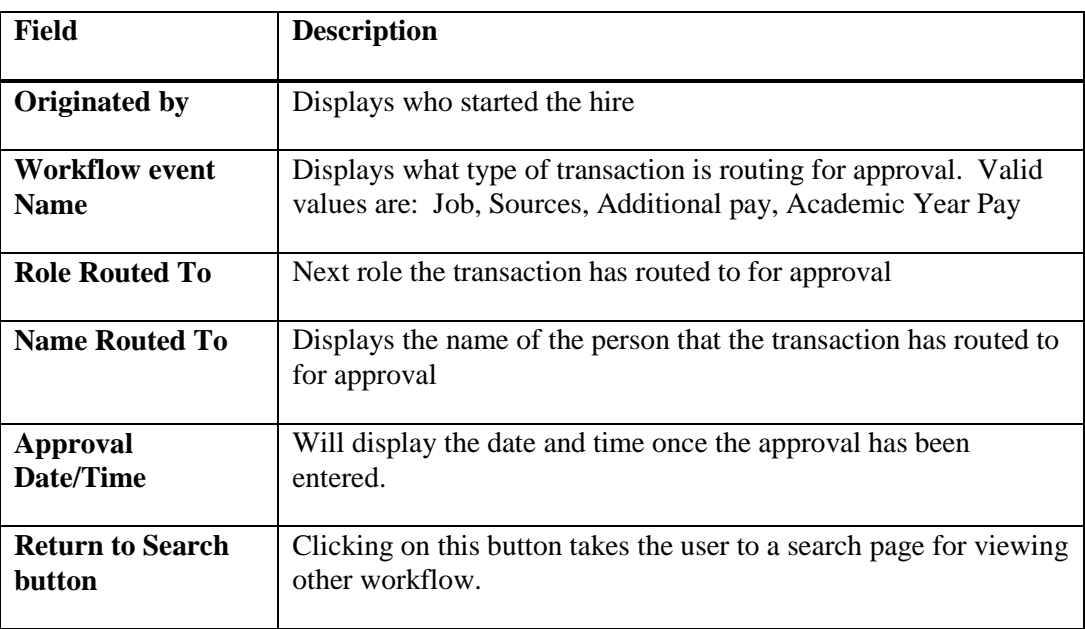

## **Sourcing Rules**

In each of the examples below, we are distributing \$5,000 per month in wages. Total Pay, therefore, is \$5,000. Each line of distribution is assigned a priority (with amounts having the first – lowest number – priority and percents having subsequent – higher number – priorities).

All percents must be assigned the same priority and all percents must add up to 100%. If we assign amounts to be distributed first, those amounts are subtracted from the total pay first. Percents are distributed on the remainder of the pay.

*This first example distributes percents only. Each percent has the same priority. The total percents distributed equals 100%:*

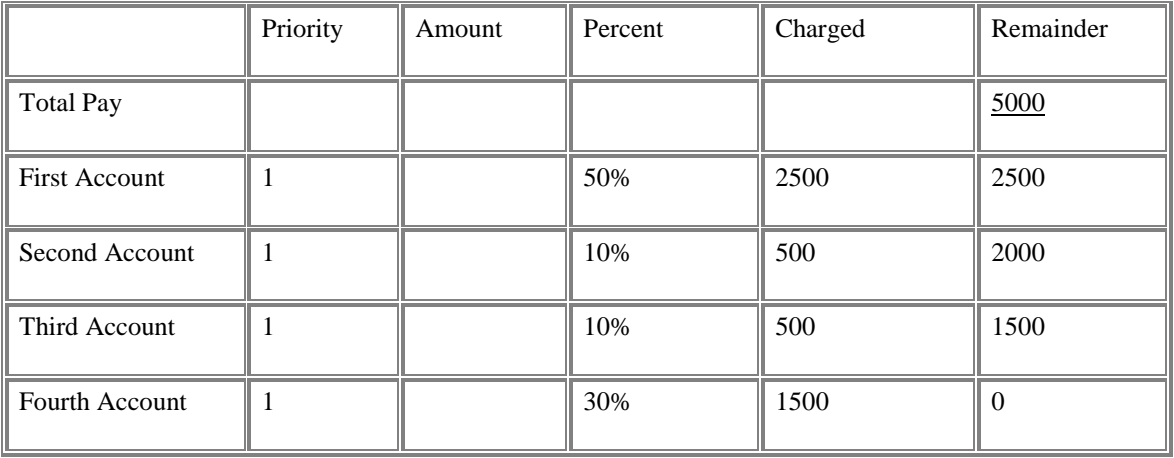

*This example uses both amounts and percents. Since amounts will be deducted first, they must be assigned the lower priority numbers. Percents will be distributed based on the remainder left after the amounts are distributed. Each percent has the same priority. The total percents distributed equals 100%:*

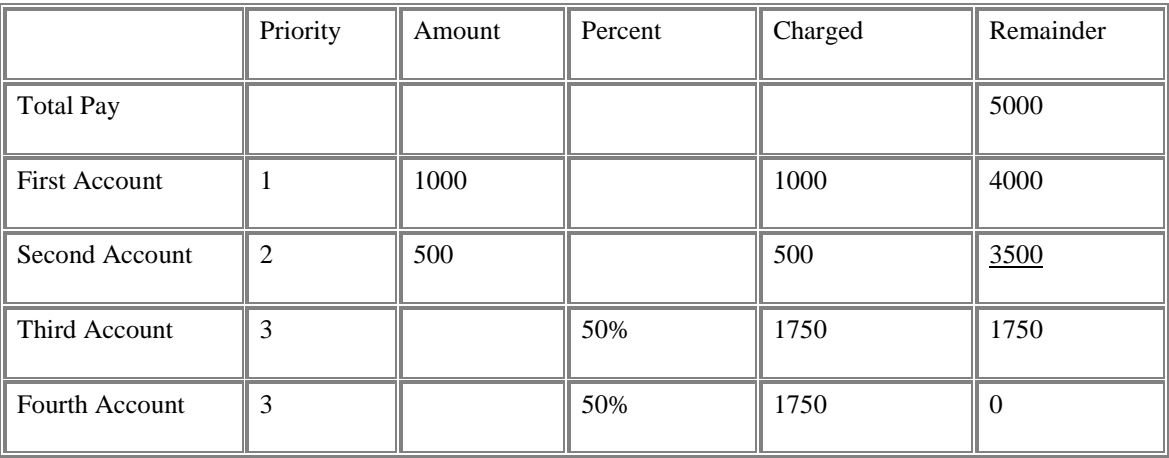

*Even if we plan to distribute the full \$5000 by amount on the first account, we must still define a 100% sourcing line in the event that the person is paid more than \$5000, for example, if they receive a raise in pay. Note: This is not the preferred way to define this. It would be better to assign a 100% distribution row only but, based on circumstances, this may be necessary if we can only charge \$5000 per month to a particular account number.*

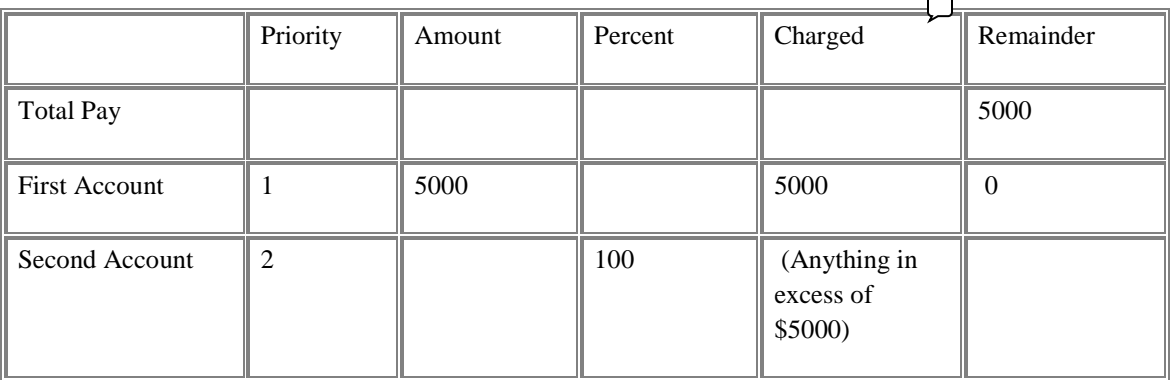

**Note 1**: To distribute an earnings code to different accounts, use the plus (**+**) sign on the Sources navigation bar.

**Note 2**: To insert a record with a new Effective Date be sure to use the plus (**+)** sign on the Default Job Data navigation bar. The system will now create a new record that looks just like the original record. Additional earnings codes can be added by using the plus (**+**) sign at the Earning navigation bar.

#### **Using the ZeroFund/Dept Use Link**

This link allows the department to create a new zero fund(s) or add a department use field into their sourcing table. Zero funds and Dept Use fields that were established at the time of conversion will automatically be listed on your account tables. However, to create a new zero fund or dept use value you must first click on the link shown below and establish the new value. After the value has been added and saved it can be immediately used on your sources.

This link is located between the Earnings navigation bar and the Sources Navigation bar. You must add a row at top of the page under the Default Job Data navigation bar to activate the link. Link

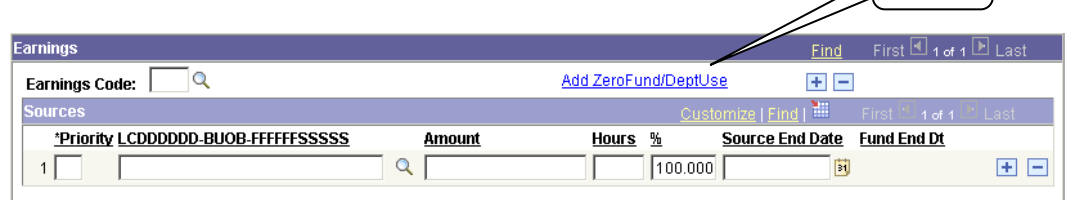

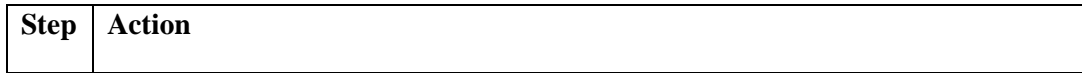

#### **1** Click on the **Add Zero Fund/Dept Use** hyperlink.

The following screen will appear

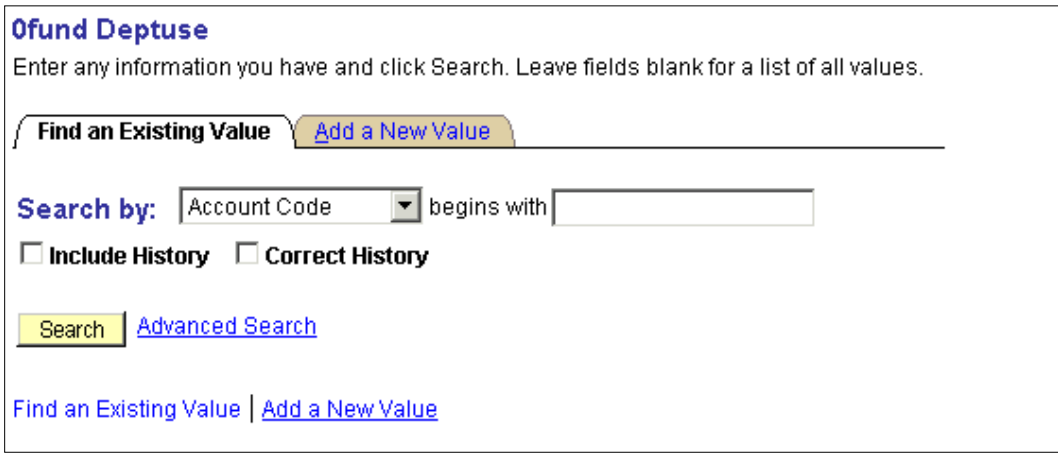

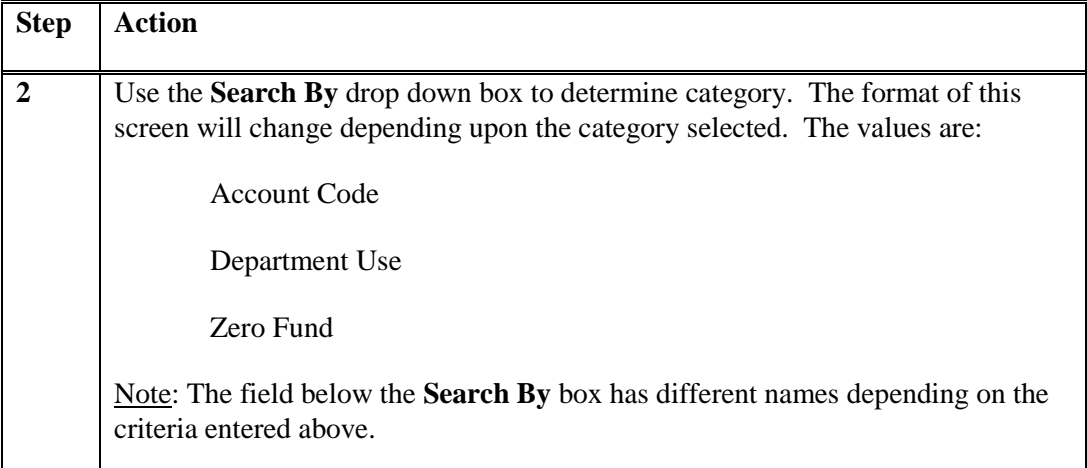

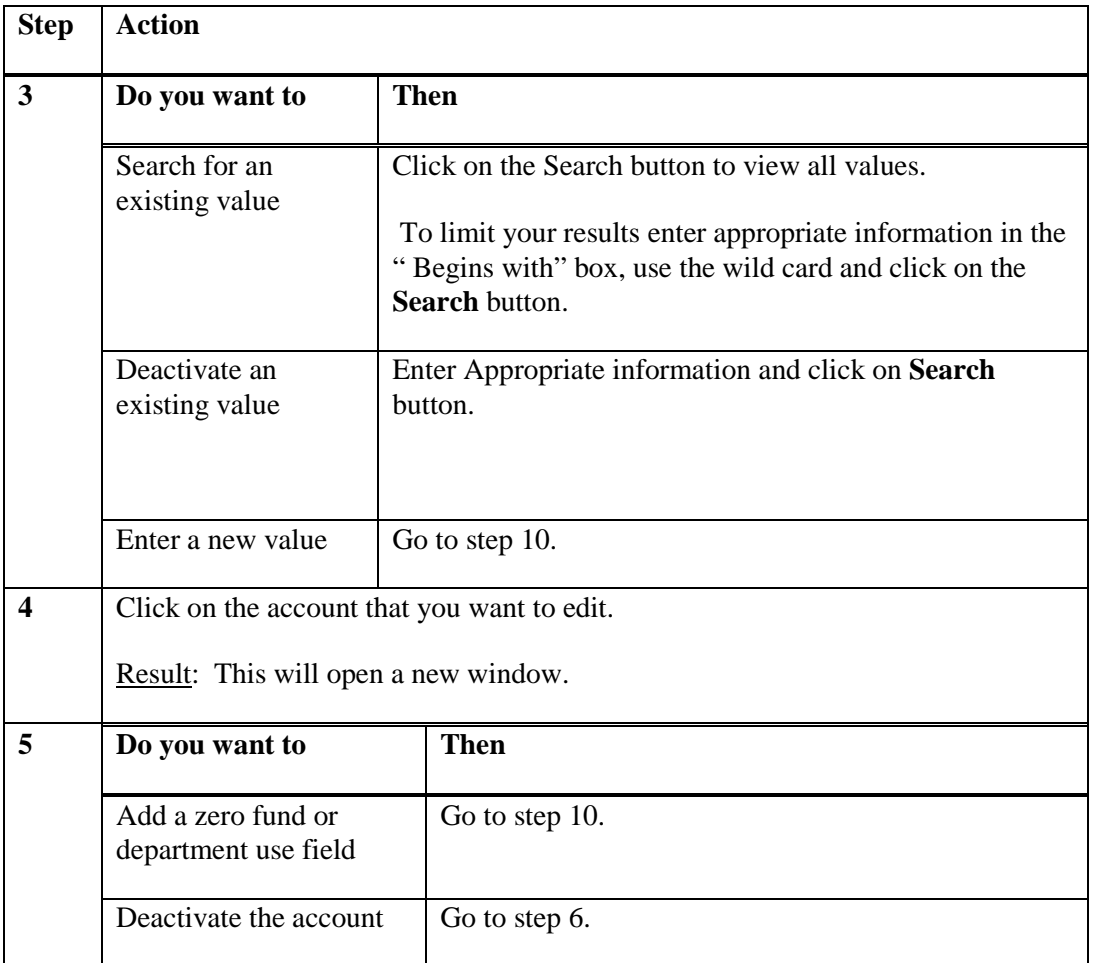

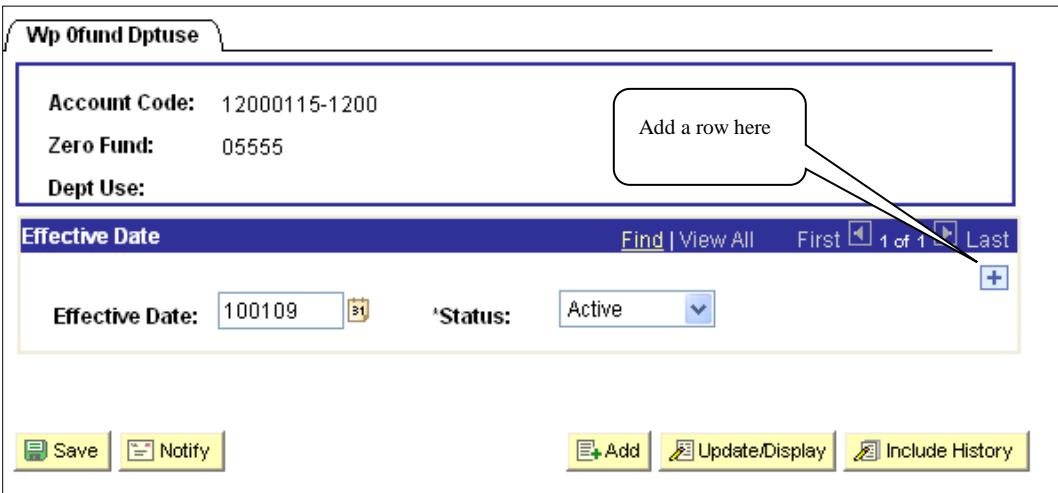

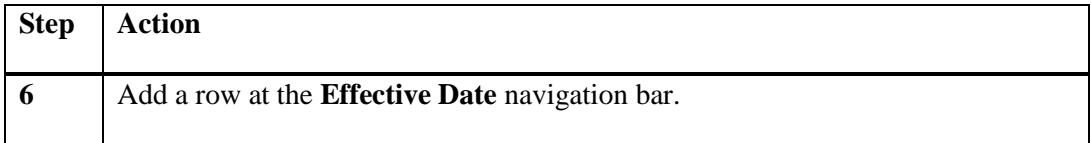

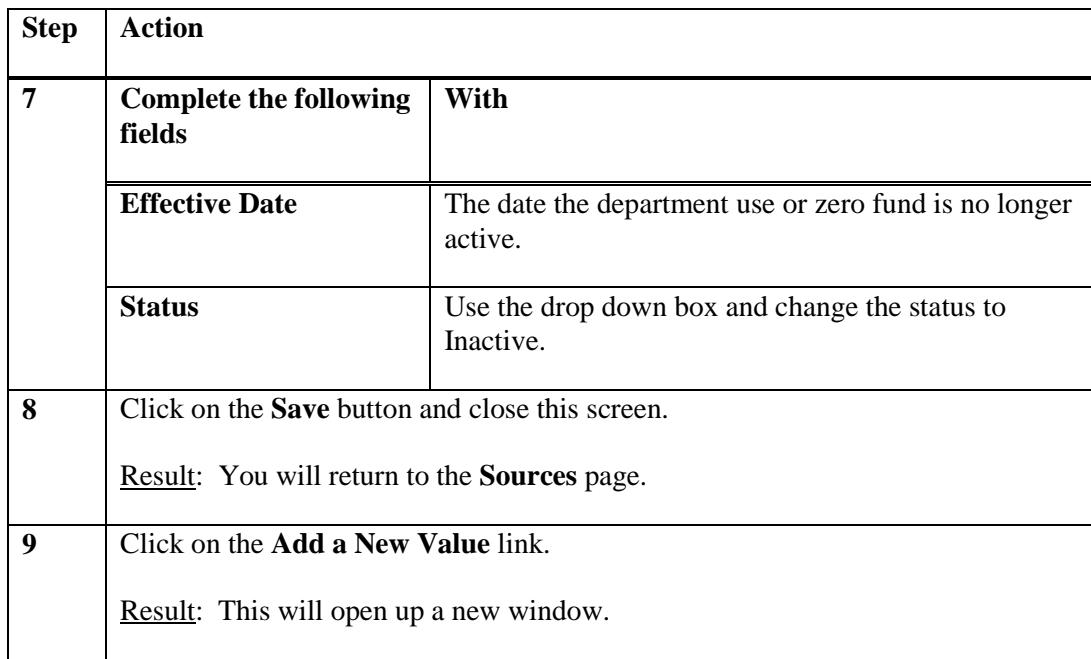

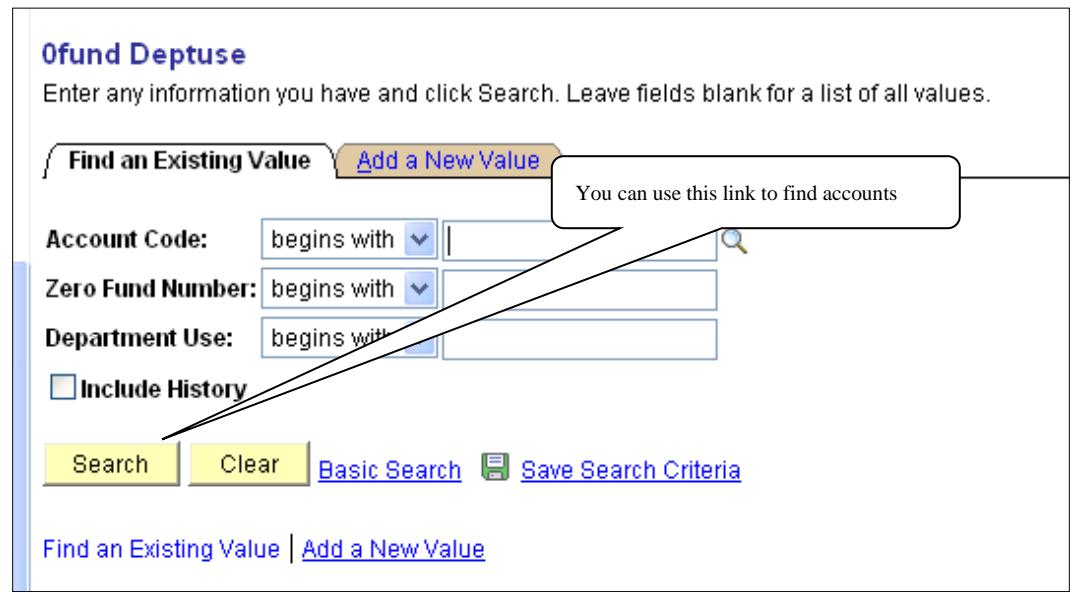

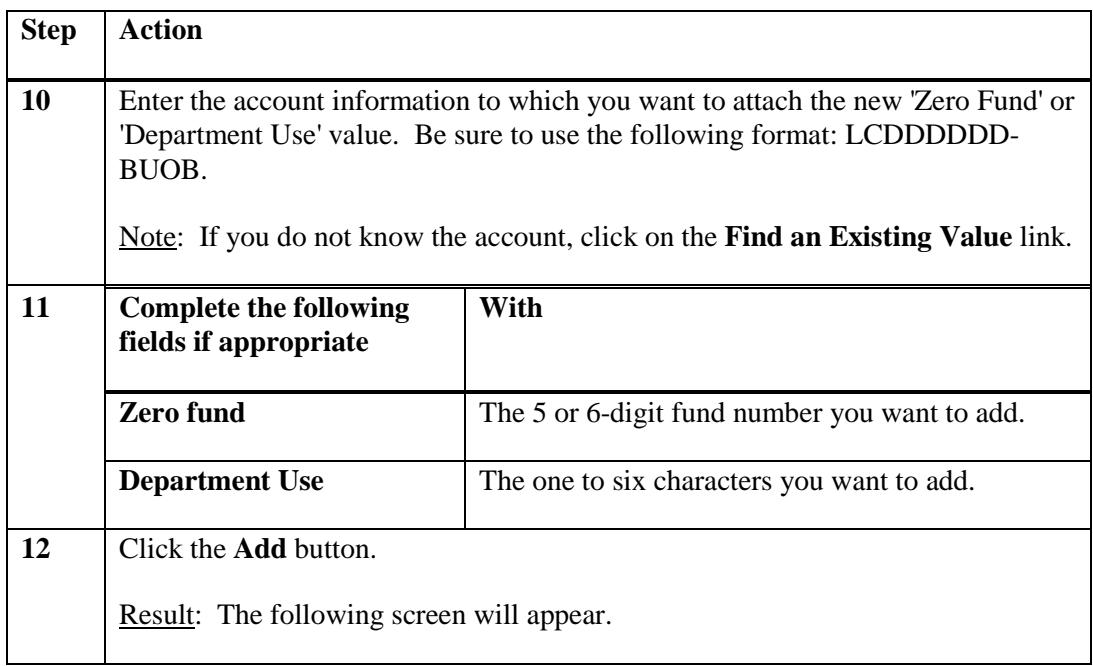

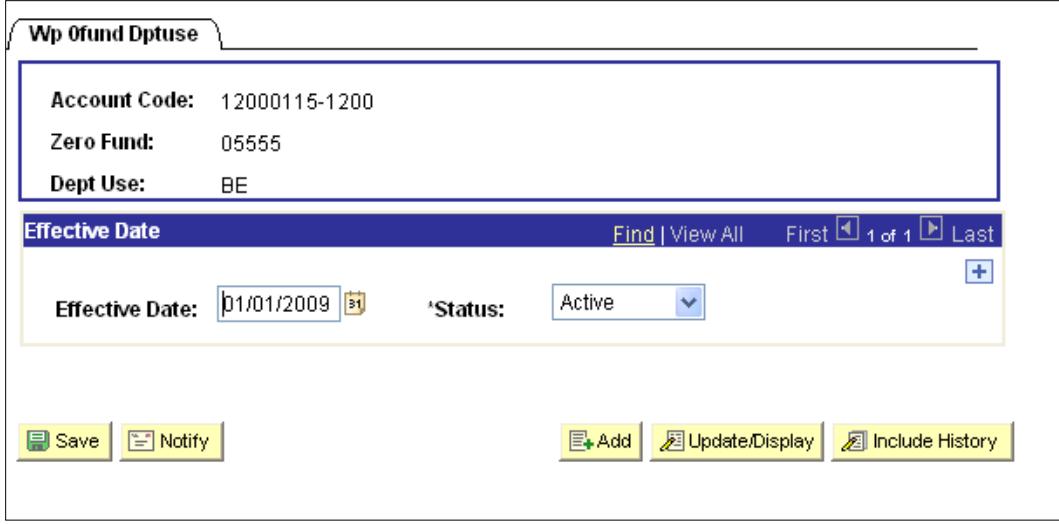

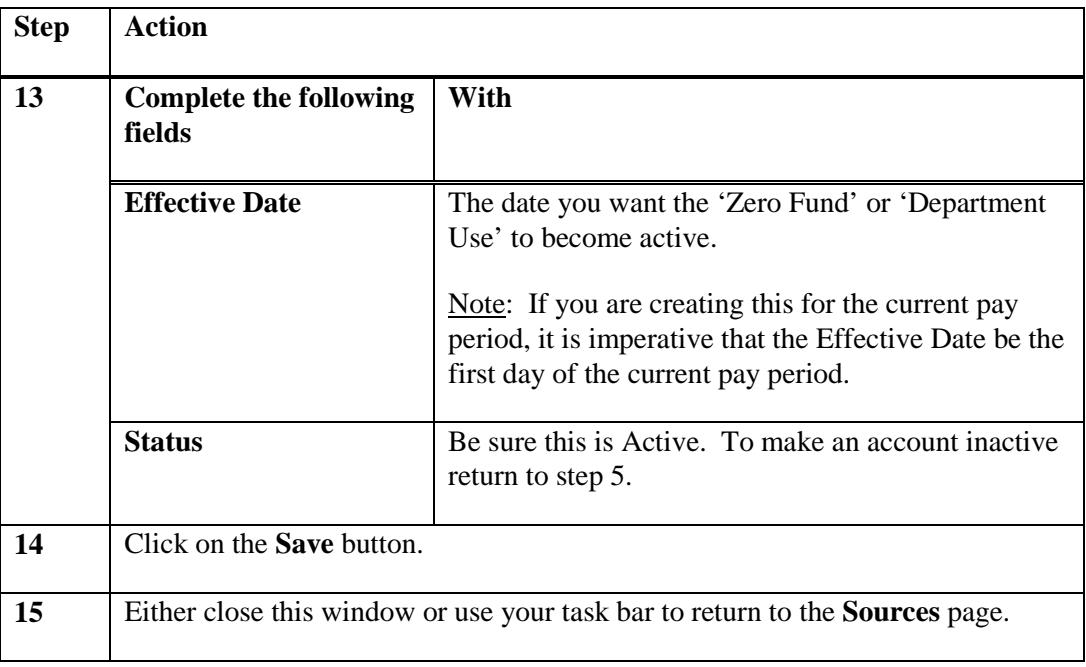

# **Adding New Sources – New Hire, Rehire, Added or Transfer**

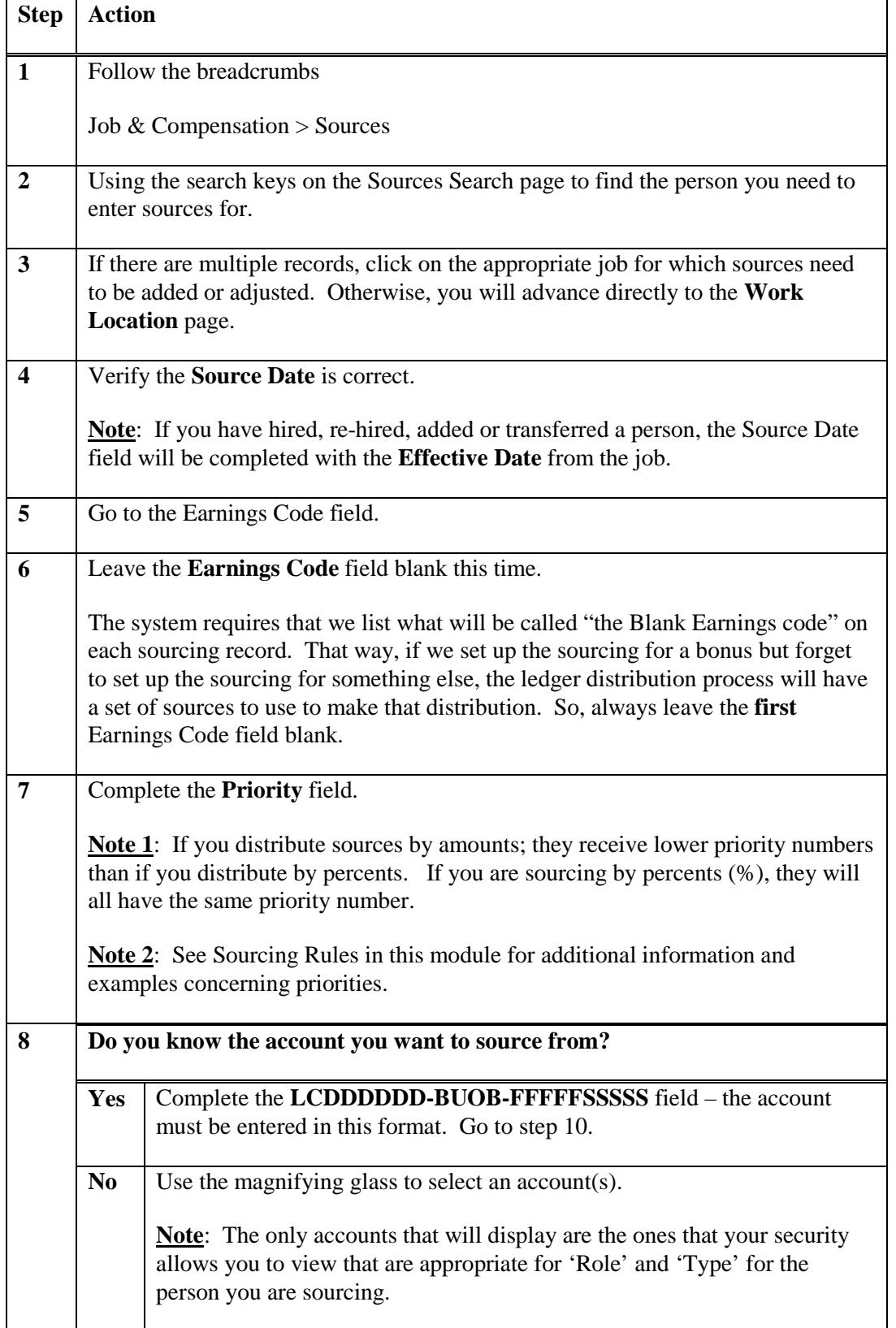

This is the screen you will see if you chose to look up your account.

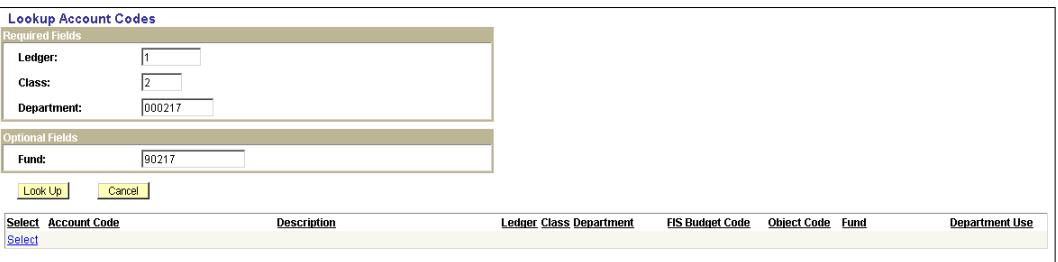

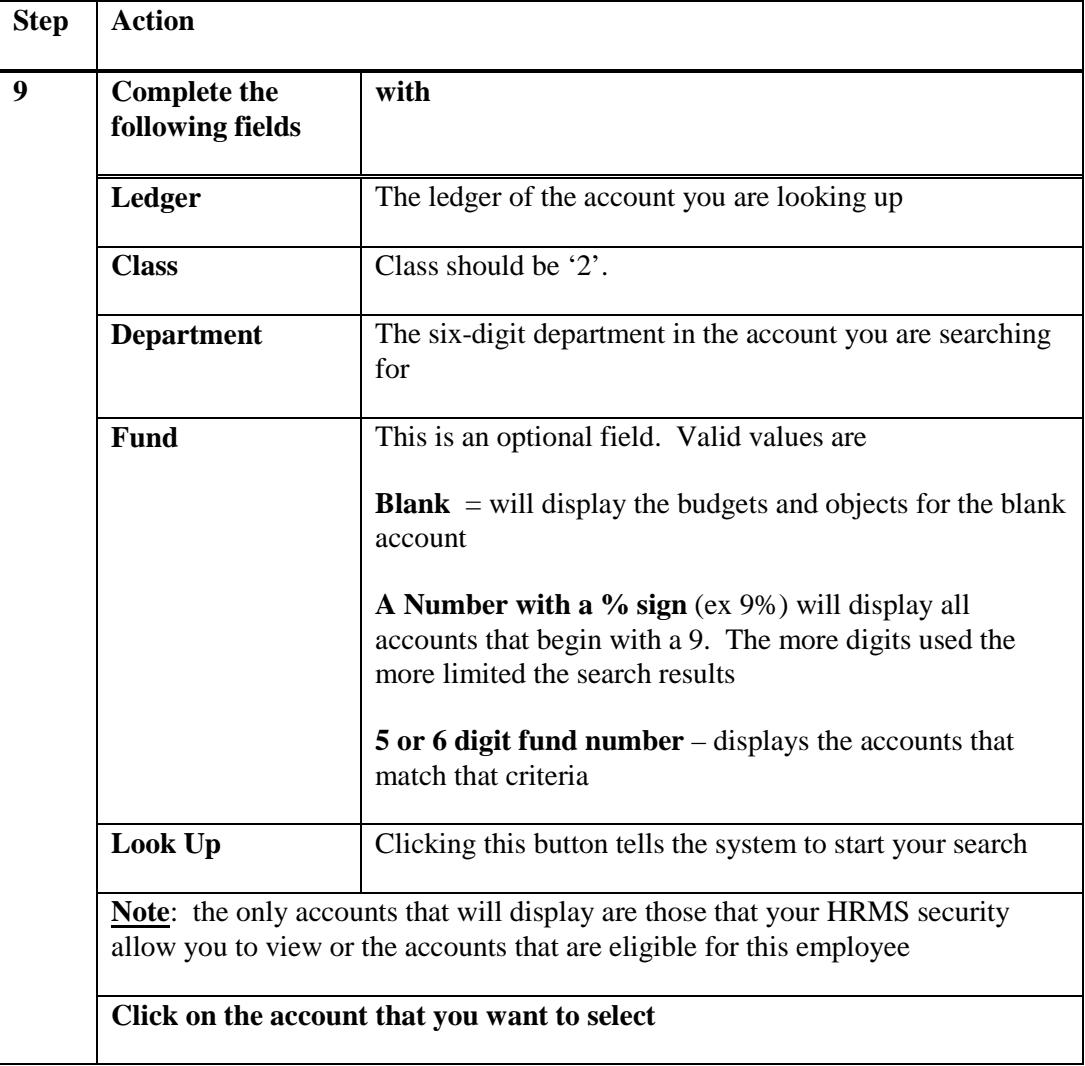

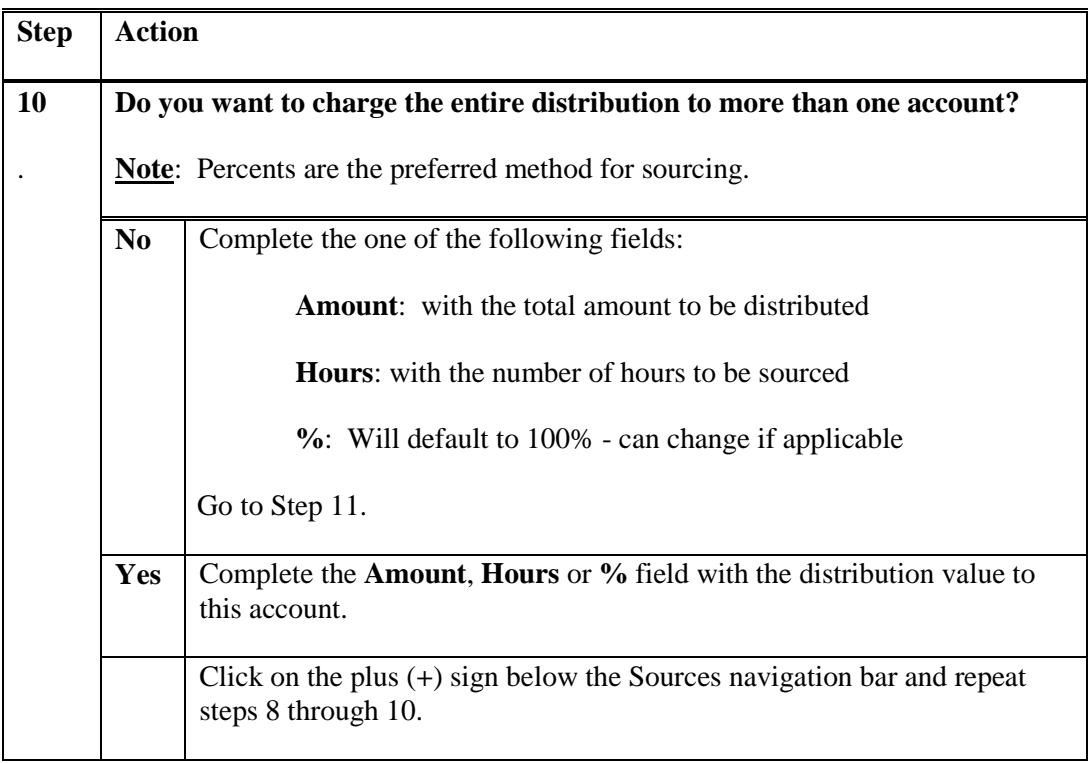

This is a screen print of a completed source page with only the blank earnings code

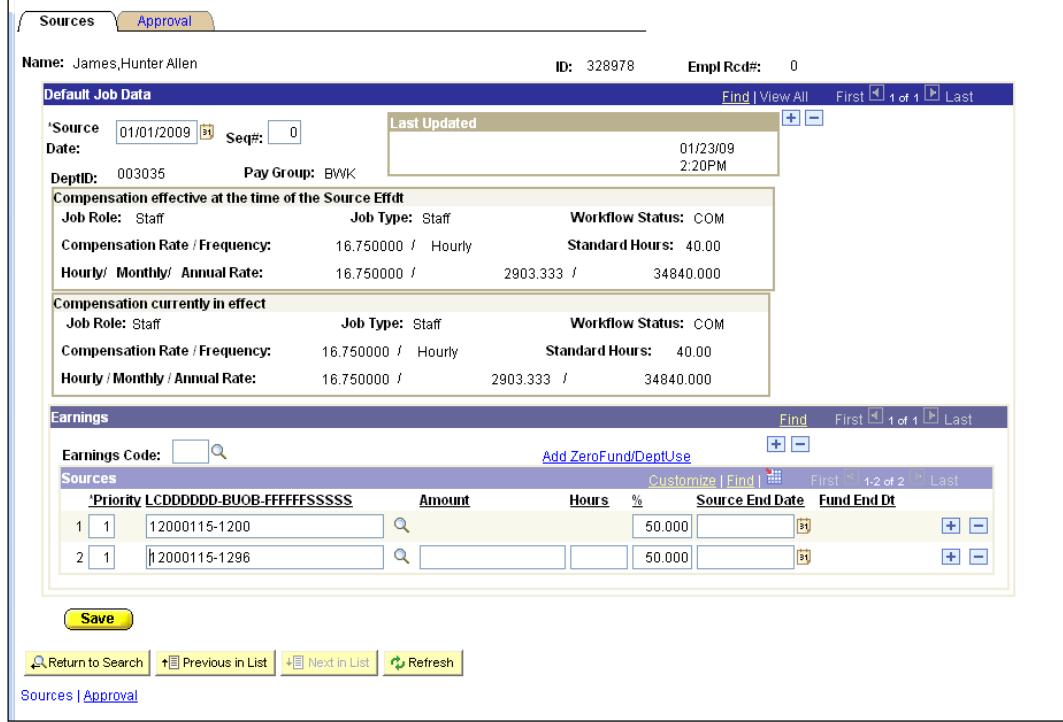

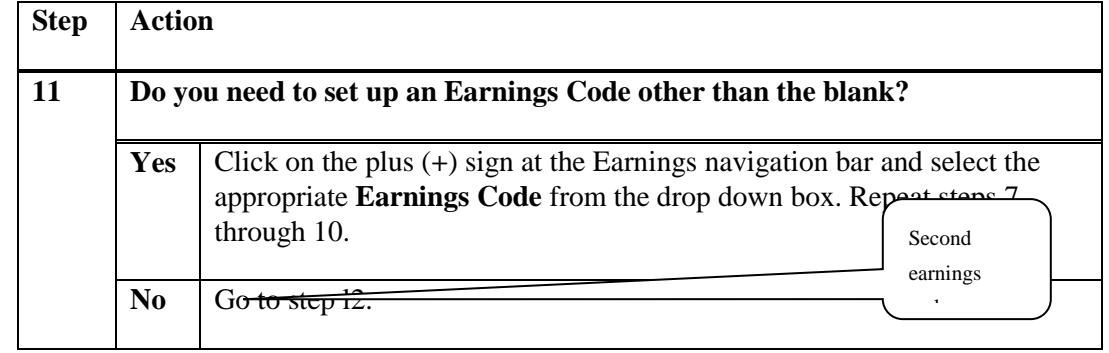

This is a screen print of a source page with multiple earnings codes.

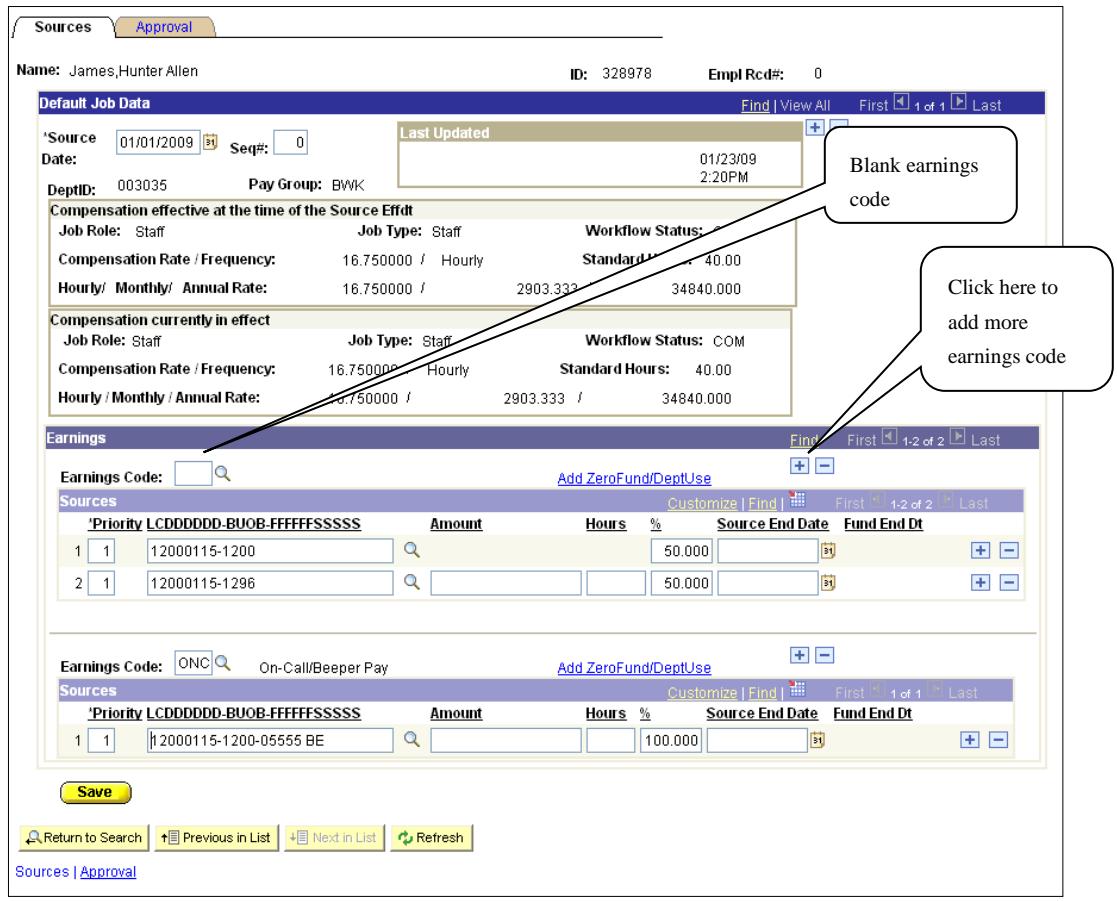

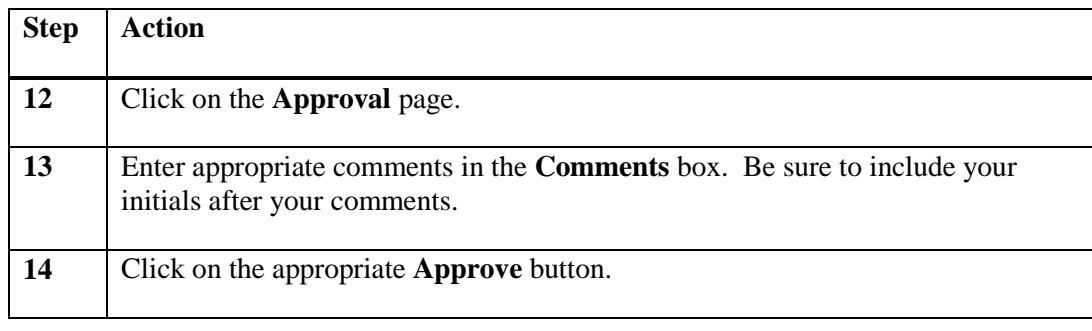

## **Adding To or changing existing sources**

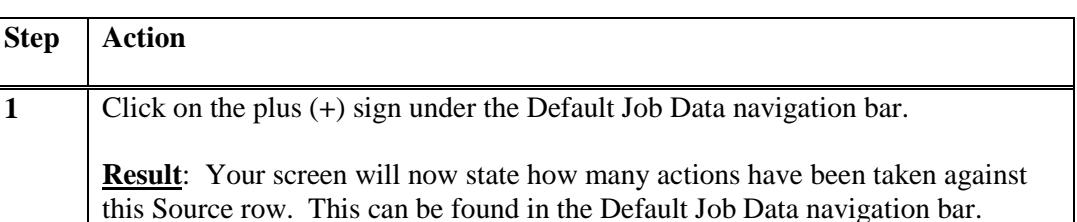

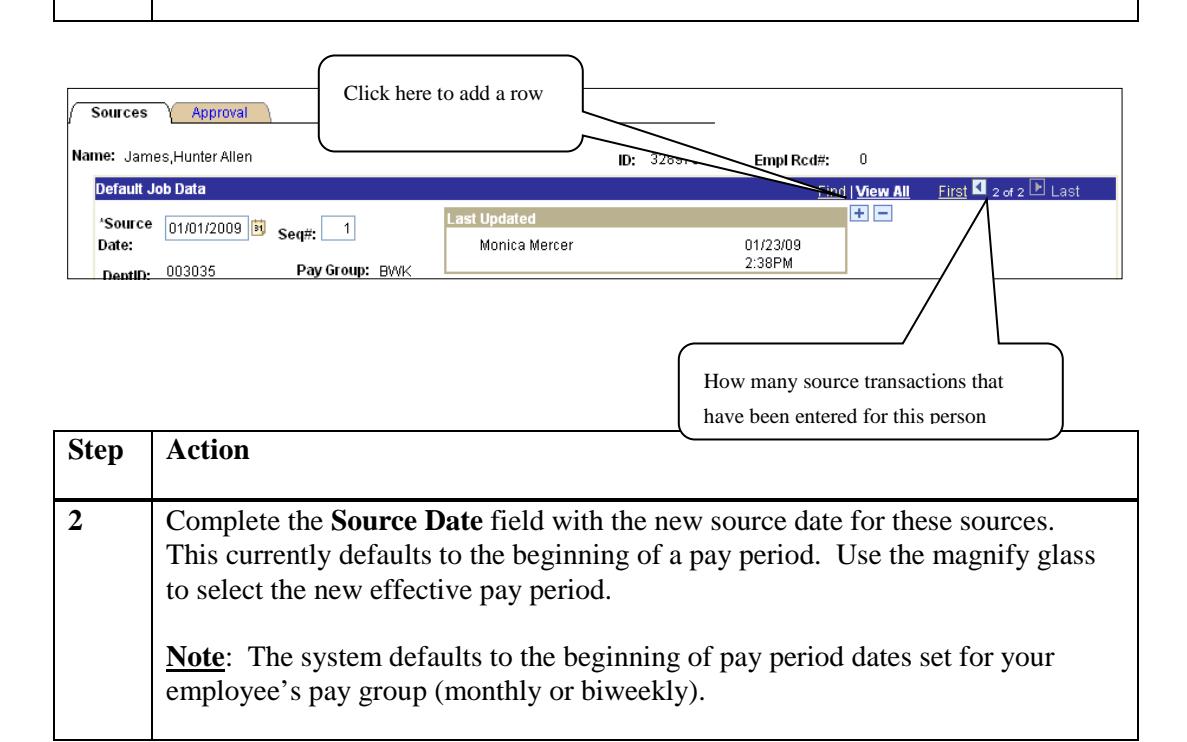

This effective Source Date is the same as the previous source date; therefore, the Seq # of '1' is the next sequential number. Also, notice on the far right, the screen states '2 of 2', we know from that there is only one other effective dated source row.

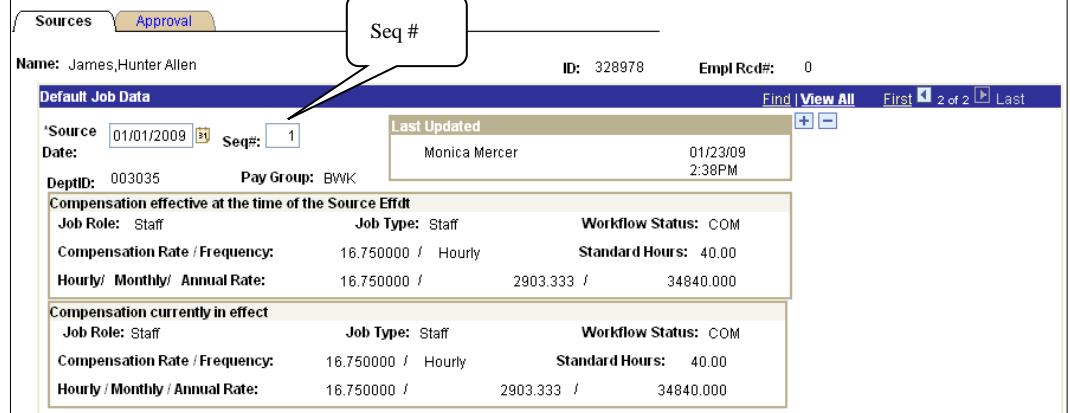

On this partial screen print, the effective Source Date was changed. The computer automatically completed the Seq # field with a '0' (zero) because there were not any other source dates with this effective date.

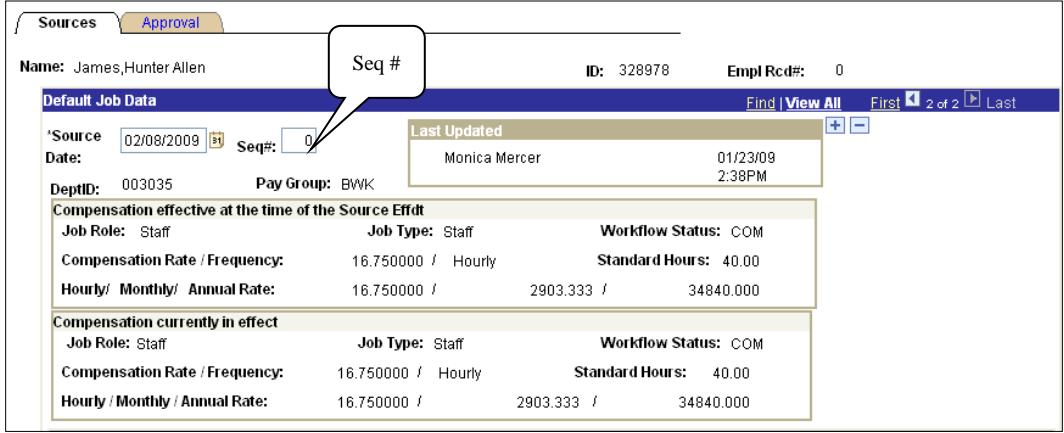

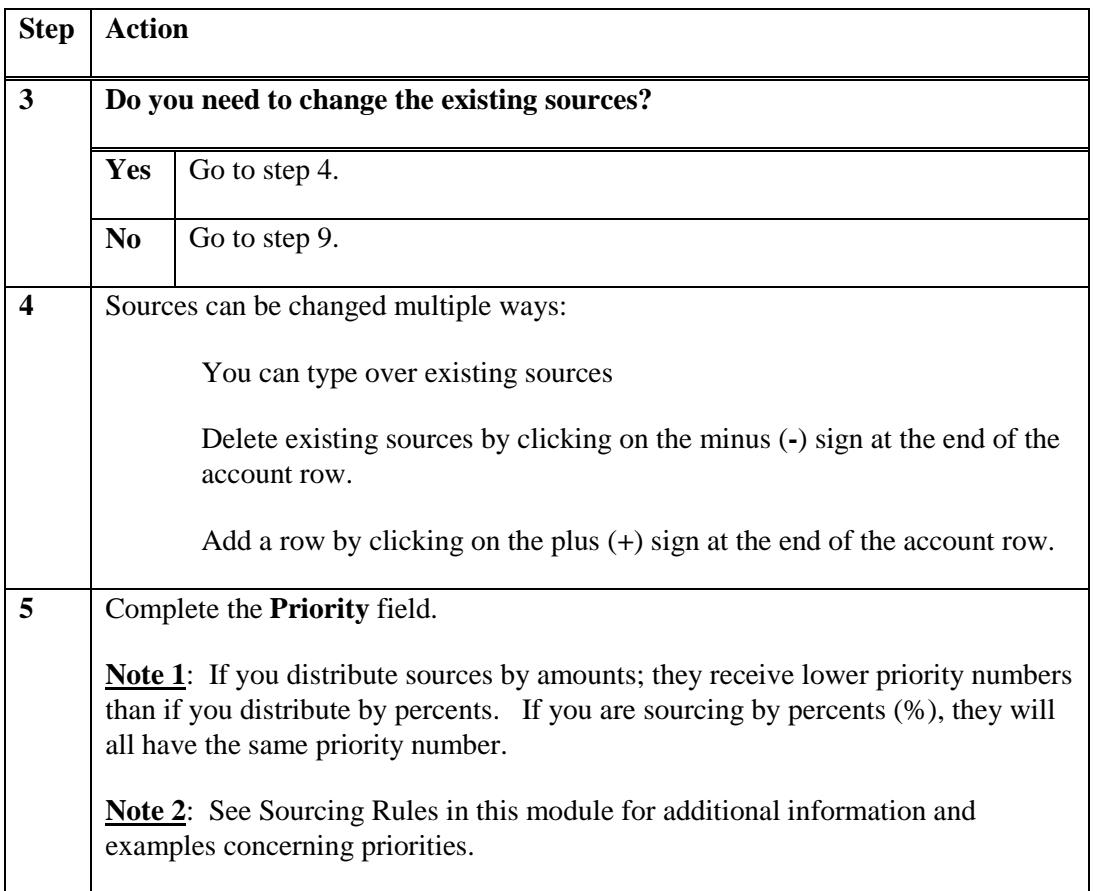

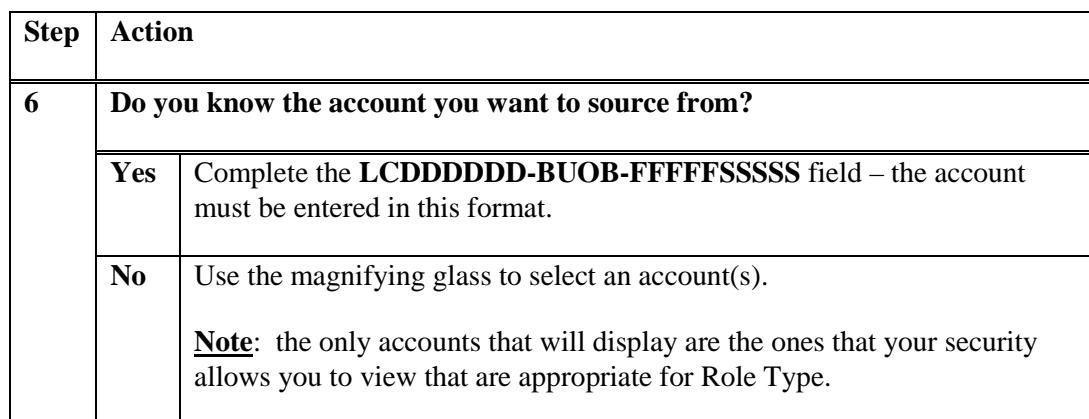

This is the screen you will see if you chose to look up your account.

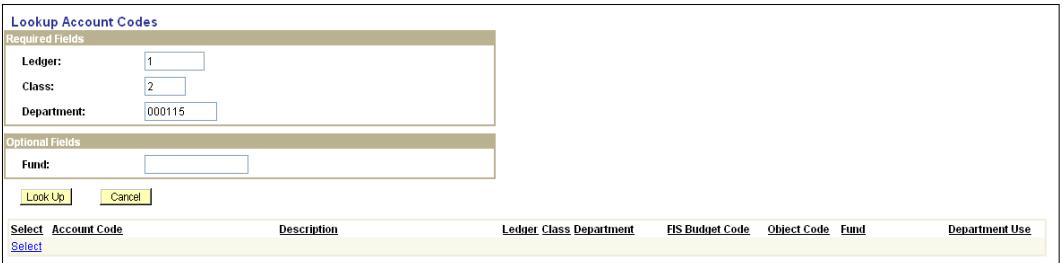

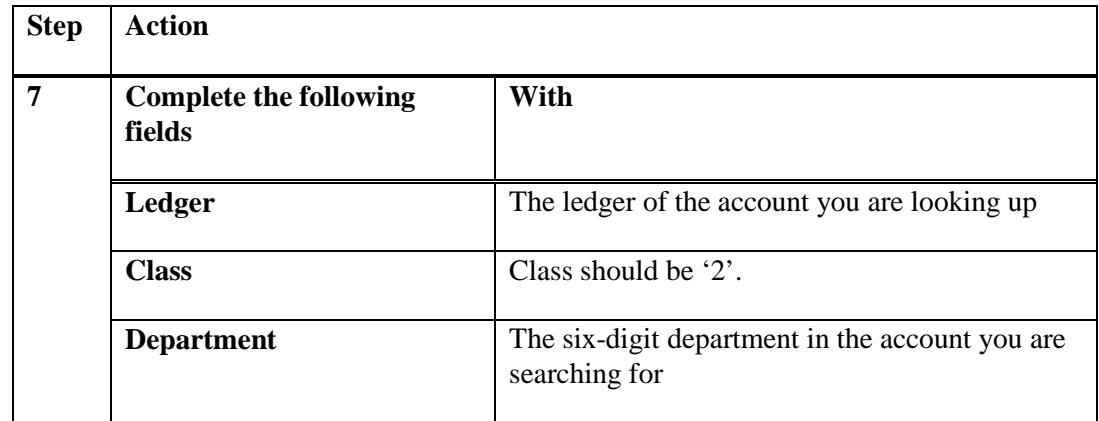

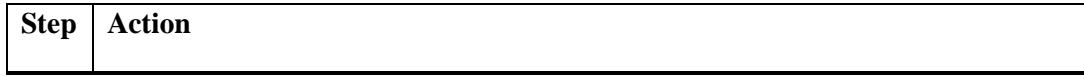

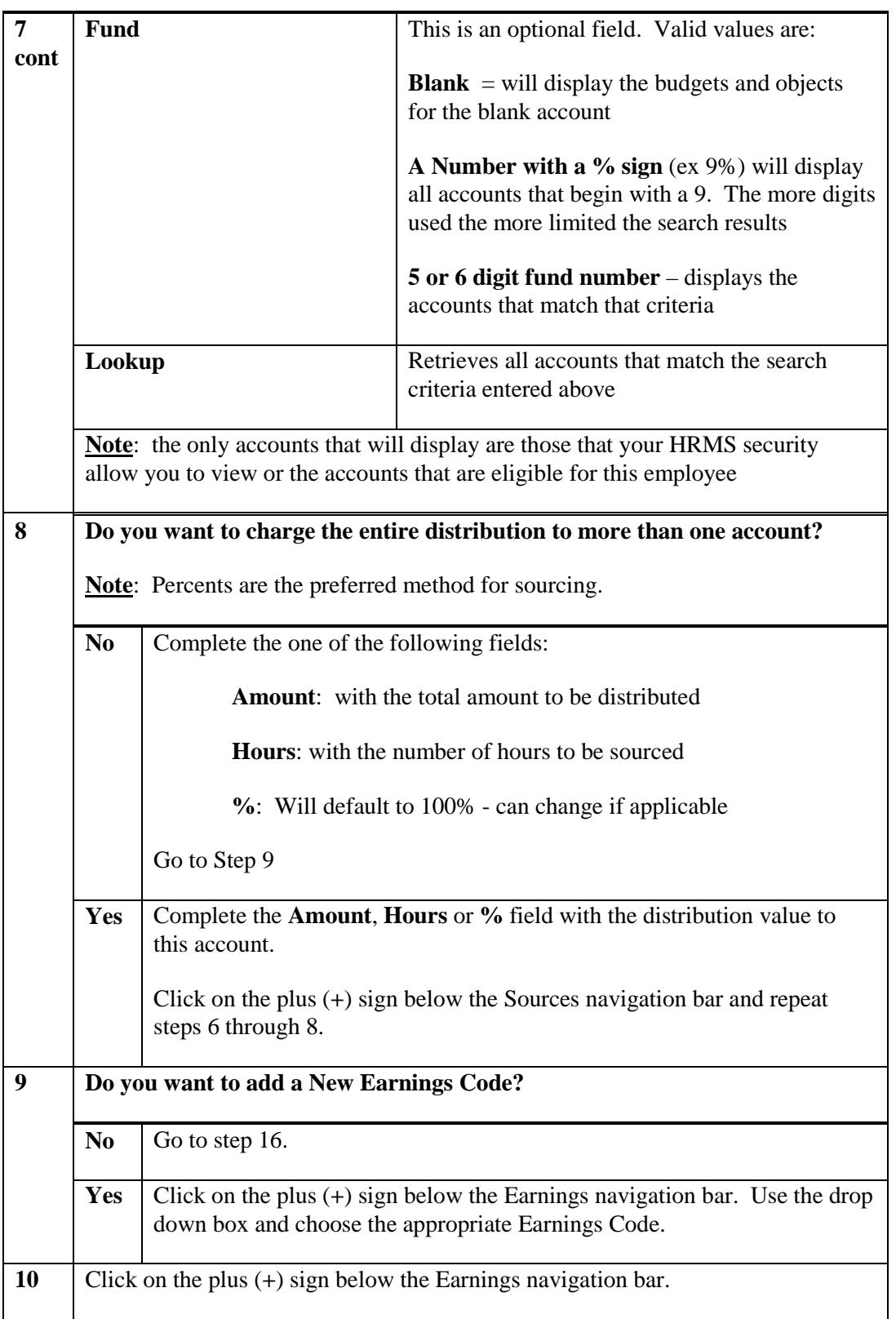

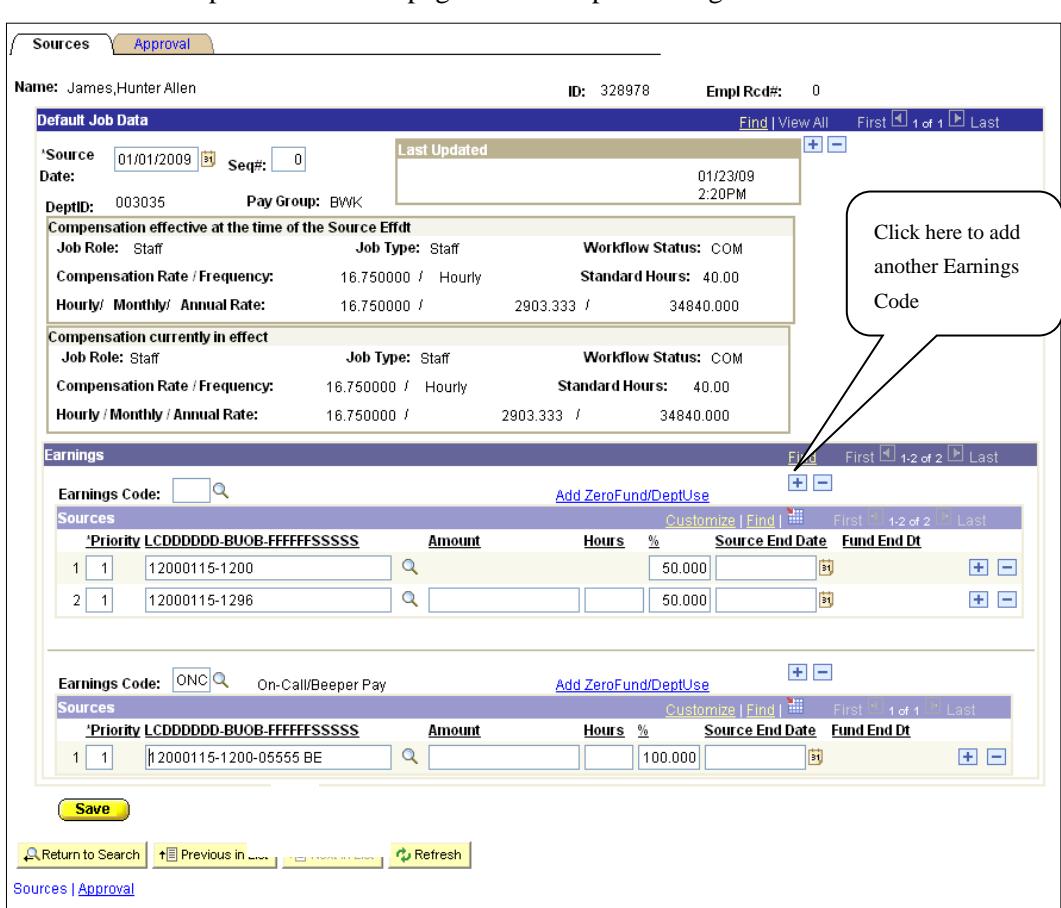

This is a screen print of a source page with multiple earnings codes.

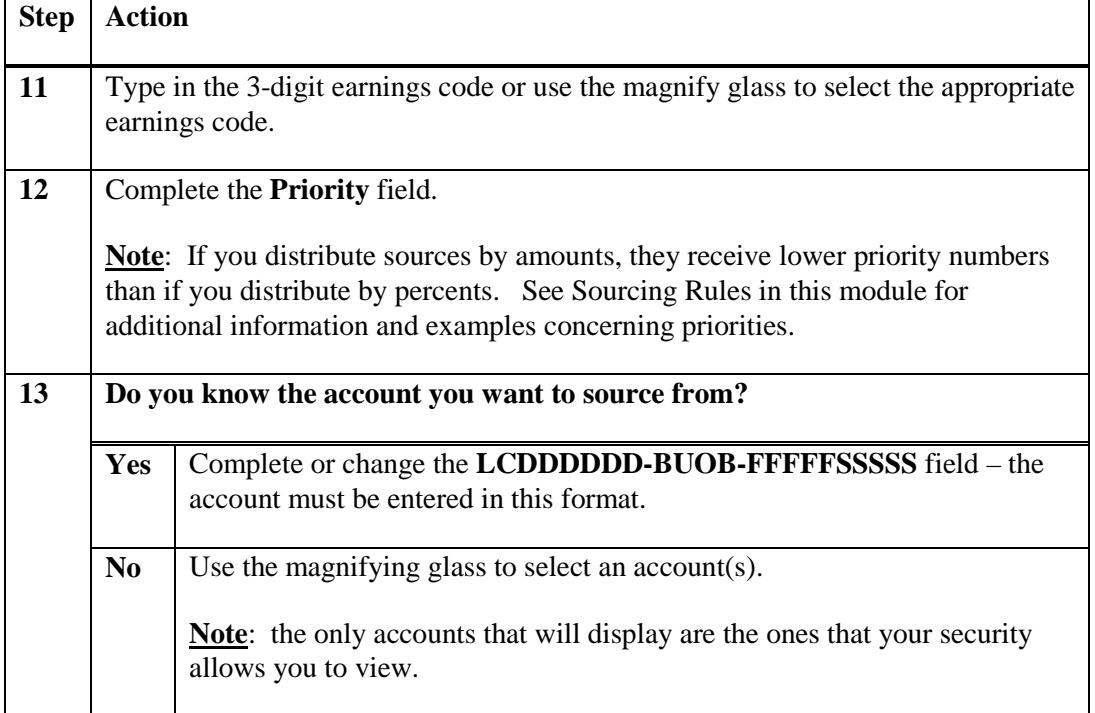

This is the screen you will see if you chose to look up your account.

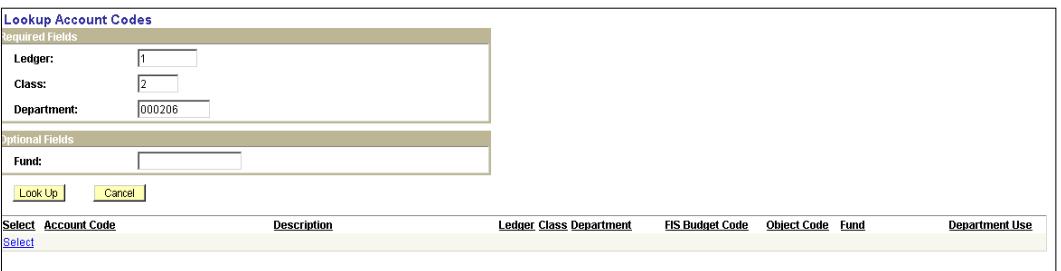

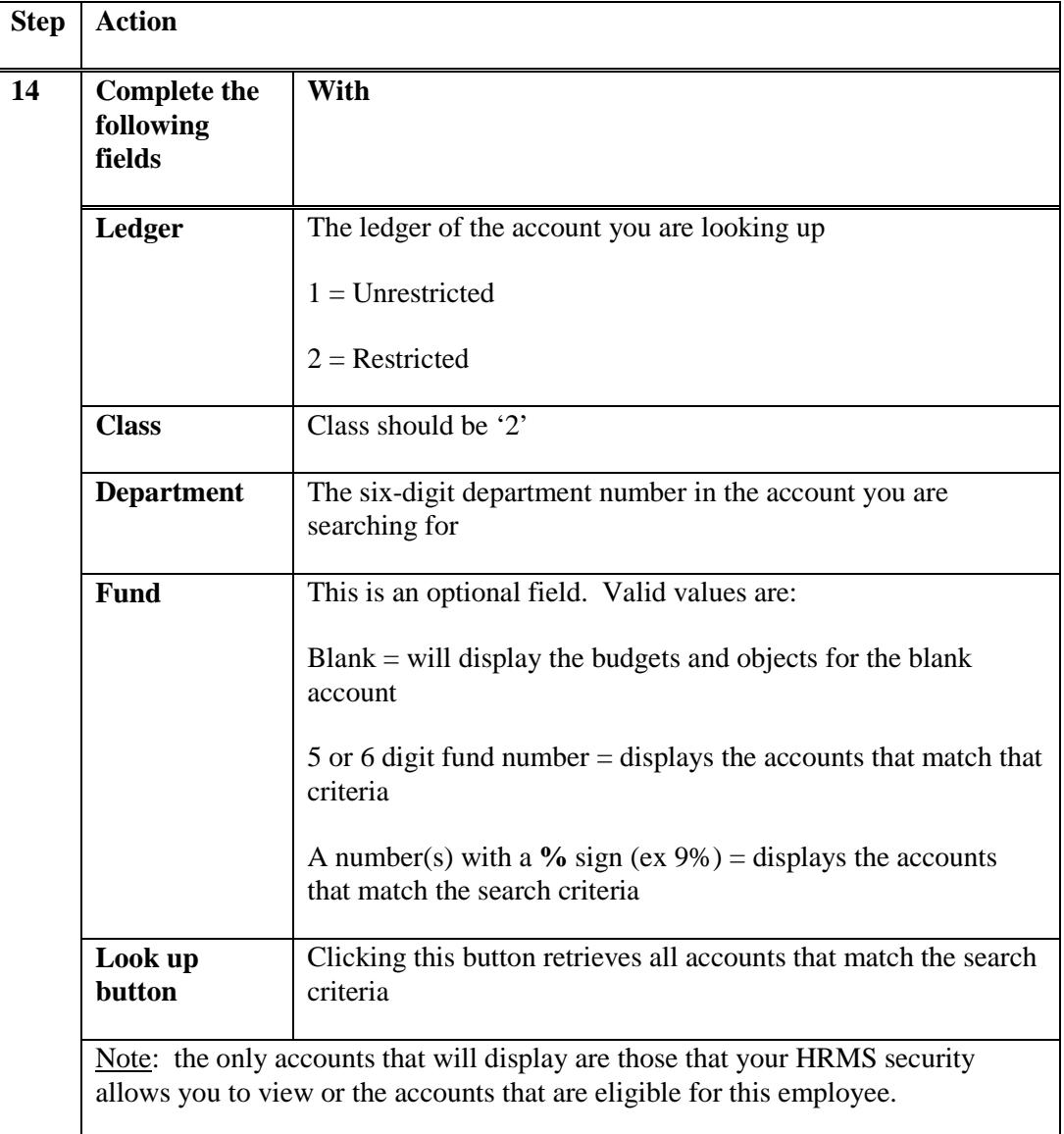

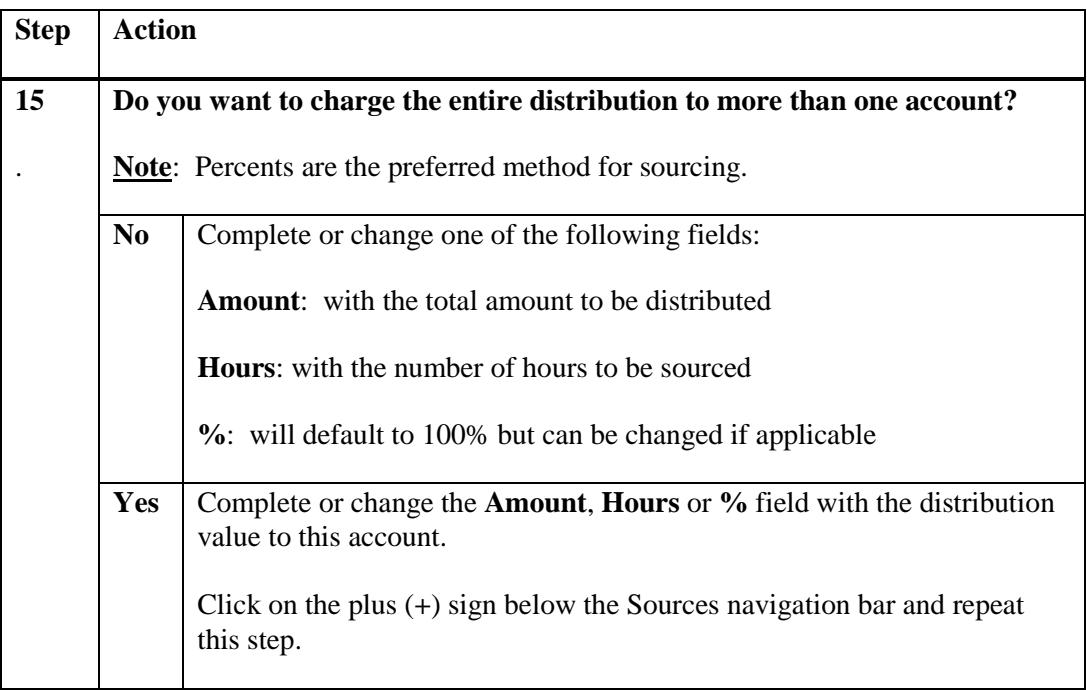

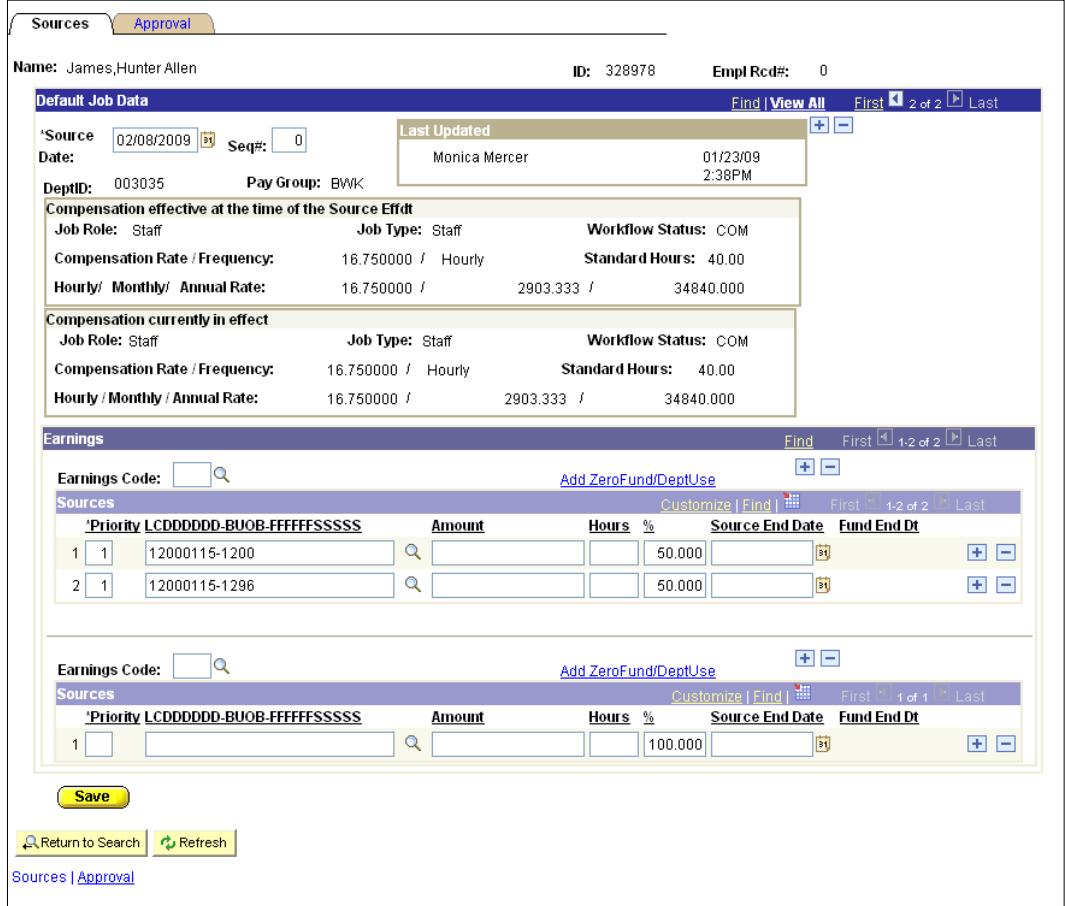

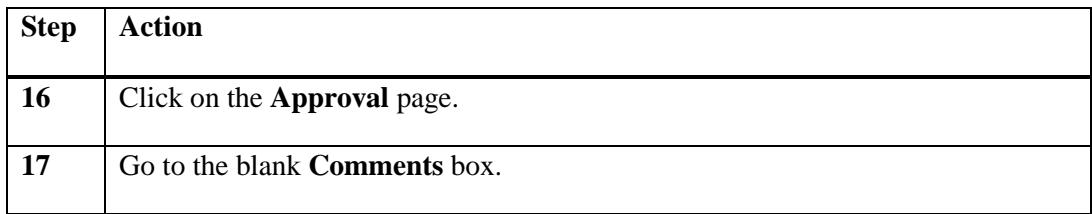

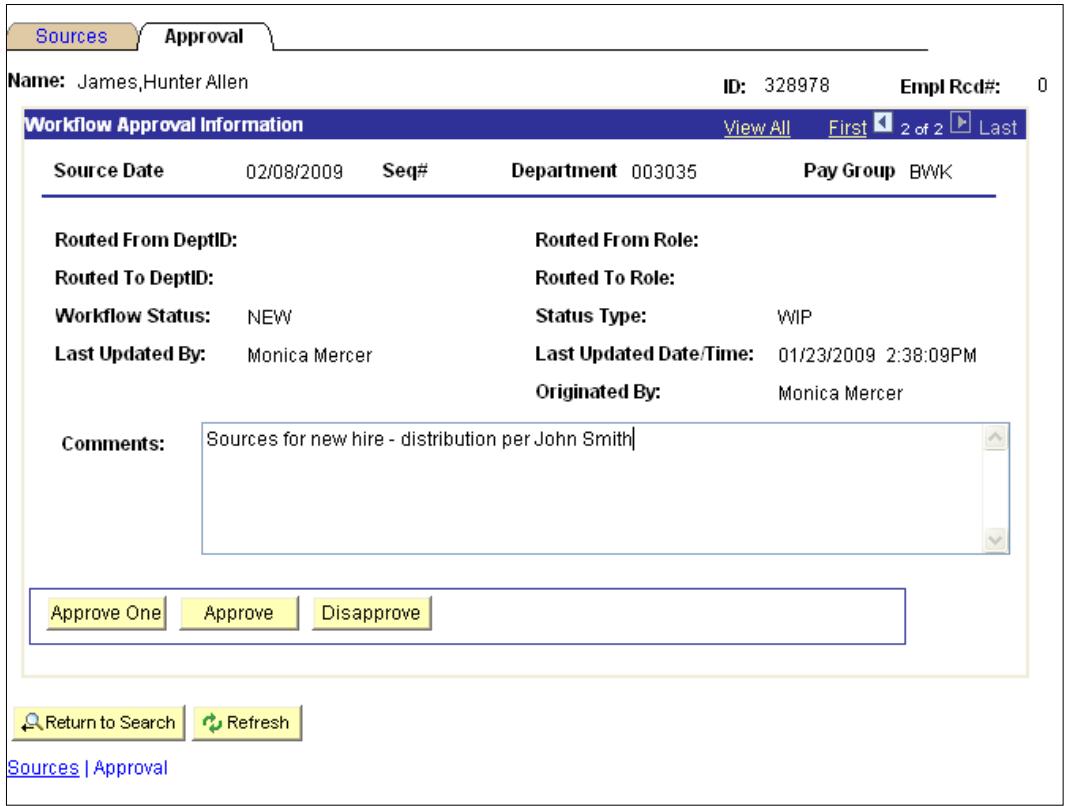

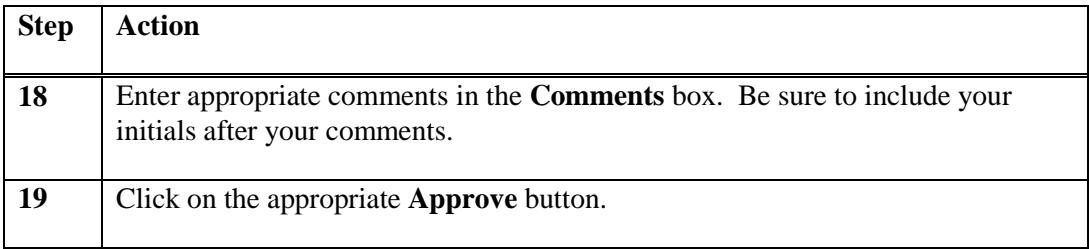